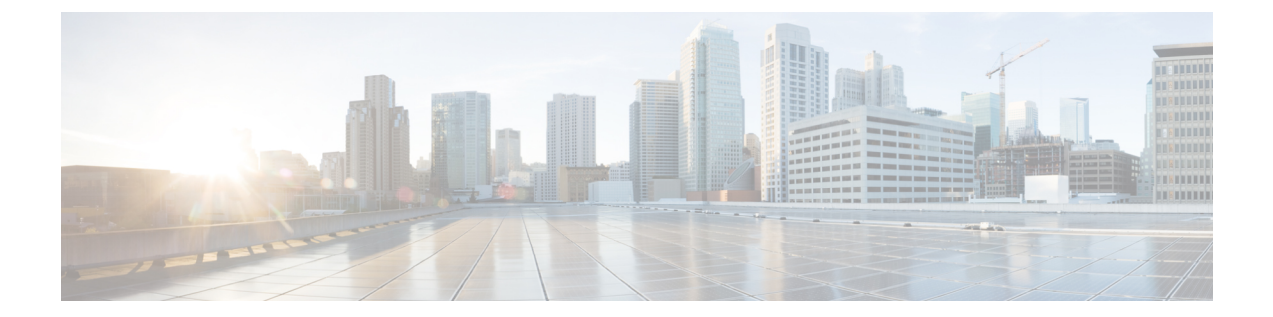

# モニタリングおよびトラブルシューティン グ

- Cisco ISE [のモニタリングとトラブルシューティング](#page-1-0) サービス (2 ページ)
- [モニタリングのためのデバイス設定](#page-6-0) (7 ページ)
- Cisco Anyconnect [エージェントにおけるダウンロード問題のトラブルシューティング](#page-6-1) (7 [ページ\)](#page-6-1)
- プロファイラ [フィードのトラブルシューティング](#page-6-2) (7 ページ)
- ポスチャ [コンプライアンス](#page-7-0) (8 ページ)
- Cisco ISE [をモニタする](#page-7-1) SNMP トラップ (8 ページ)
- Cisco ISE [アラーム](#page-11-0) (12 ページ)
- •ログ収集 (Log Collection) (38 ページ)
- [ライブ認証](#page-38-0) (39 ページ)
- [エンドポイントのグローバル検索](#page-40-0) (41 ページ)
- [エンドポイントのセッションのトレース](#page-41-0) (42 ページ)
- [認証概要レポート](#page-43-0) (44 ページ)
- [展開およびサポート情報のための](#page-44-0) Cisco Support Diagnostics (45 ページ)
- [診断トラブルシューティング](#page-46-0) ツール (47 ページ)
- [セッション](#page-49-0) トレース テスト ケース (50 ページ)
- [高度なトラブルシューティングのテクニカル](#page-50-0) サポートのトンネル (51 ページ)
- [着信トラフィックを検証する](#page-52-0) TCP ダンプ ユーティリティ (53 ページ)
- モニタリング [ノードからのエンドポイント統計データのダウンロード](#page-56-0) (57 ページ)
- [その他のトラブルシューティング情報の入手](#page-57-0) (58 ページ)
- [モニタリング](#page-62-0) データベース (63 ページ)
- [データベースのクラッシュまたはファイルの破損の問題](#page-66-0) (67 ページ)

# <span id="page-1-0"></span>**Cisco ISE**のモニタリングとトラブルシューティングサー ビス

モニタリングおよびトラブルシューティング (MnT) サービスは、すべての Cisco ISE 実行時 サービスを対象とした包括的なアイデンティティ ソリューションです。[操作(Operations)] メニューには次のコンポーネントが表示されます。このメニューはプライマリ PAN からのみ 表示できます。[操作(Operations)] メニューはプライマリ モニタリング ノードに表示されな いことに注意してください。

- モニタリング:ネットワーク上のアクセスアクティビティの状態を表す意味のあるデータ のリアルタイム表示を提供します。これを把握することにより、操作の状態を簡単に解釈 し、作用することができます。
- トラブルシューティング:ネットワーク上のアクセスの問題を解決するための状況に応じ たガイダンスを提供します。また、ユーザの懸念に対応してタイムリーに解決策を提供で きます。
- レポート:トレンドを分析し、システム パフォーマンスおよびネットワーク アクティビ ティをモニタするために使用できる、標準レポートのカタログを提供します。レポートを さまざまな方法でカスタマイズし、今後使用するために保存できます。次のフィールドの すべてのレポートで、ワイルドカードおよび複数値を使用してレコードを検索できます: [ID(Identity)]、[エンドポイントID(Endpoint ID)]、および [ISEノード(ISE Node)] (健全性の概要レポートは除く)。

ISE [コミュニティ](https://communities.cisco.com/community/technology/security/pa/ise) リソース トラブルシューティングに関するテクニカルノートのリストについては、「[ISETroubleshooting](https://www.cisco.com/c/en/us/support/security/identity-services-engine/products-tech-notes-list.html) [TechNotes](https://www.cisco.com/c/en/us/support/security/identity-services-engine/products-tech-notes-list.html)」を参照してください。

### **Cisco ISE** ダッシュボード

Cisco ISE ダッシュボードまたはホームページ ([ホーム (Home) ] > [概要 (Summary) ]) は、 Cisco ISE管理コンソールにログインすると表示されるランディングページです。ダッシュボー ドは、ウィンドウの上部に沿って表示されるメトリックメーターと下にあるダッシュレットで 構成された、集中化された管理コンソールです。デフォルトのダッシュボードは、[概要 (Summary)]、[エンドポイント(Endpoints)]、[ゲスト(Guests)]、[脆弱性(Vulnerability)]、 [脅威(Threat)]です。詳細については、ISE[ホームダッシュボードの](b_ise_admin_guide_27_chapter2.pdf#nameddest=unique_34)項を参照してください。

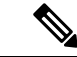

(注) ダッシュボード データはプライマリ PAN にのみ表示されます。

ダッシュボードのリアルタイムデータによって、ネットワークにアクセスしているデバイスお よびユーザの一目で確認できるステータスと、システム健全性の概要が示されます。

 $\bigotimes$ 

(注)

ダッシュレットと対応するすべてのドリルダウン ページを適切に表示するには、ブラウザに Adobe Flash Player がインストールされている必要があります。

[ダッシュボード設定(Dashboard Settings)] では次のオプションを使用できます。

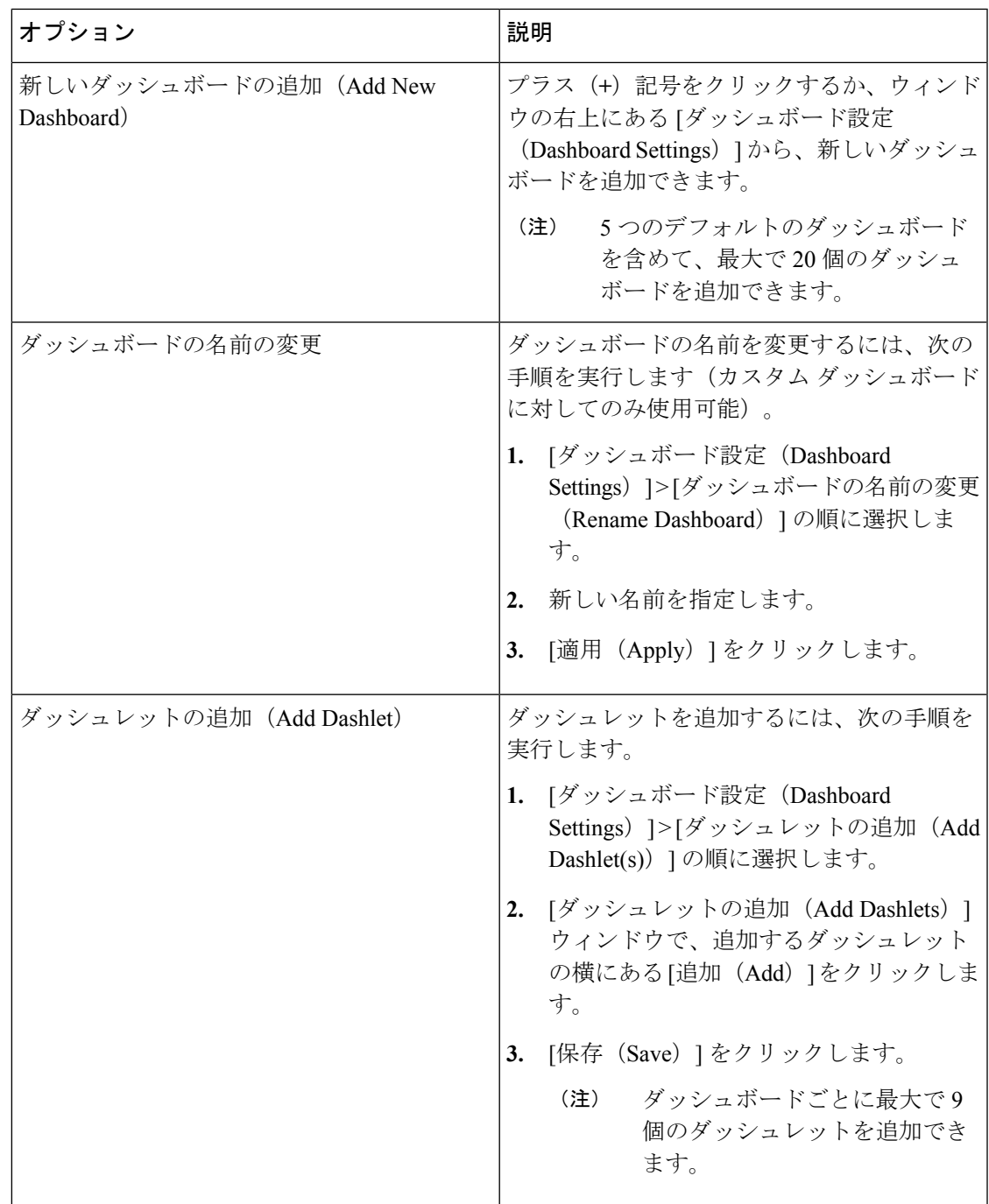

I

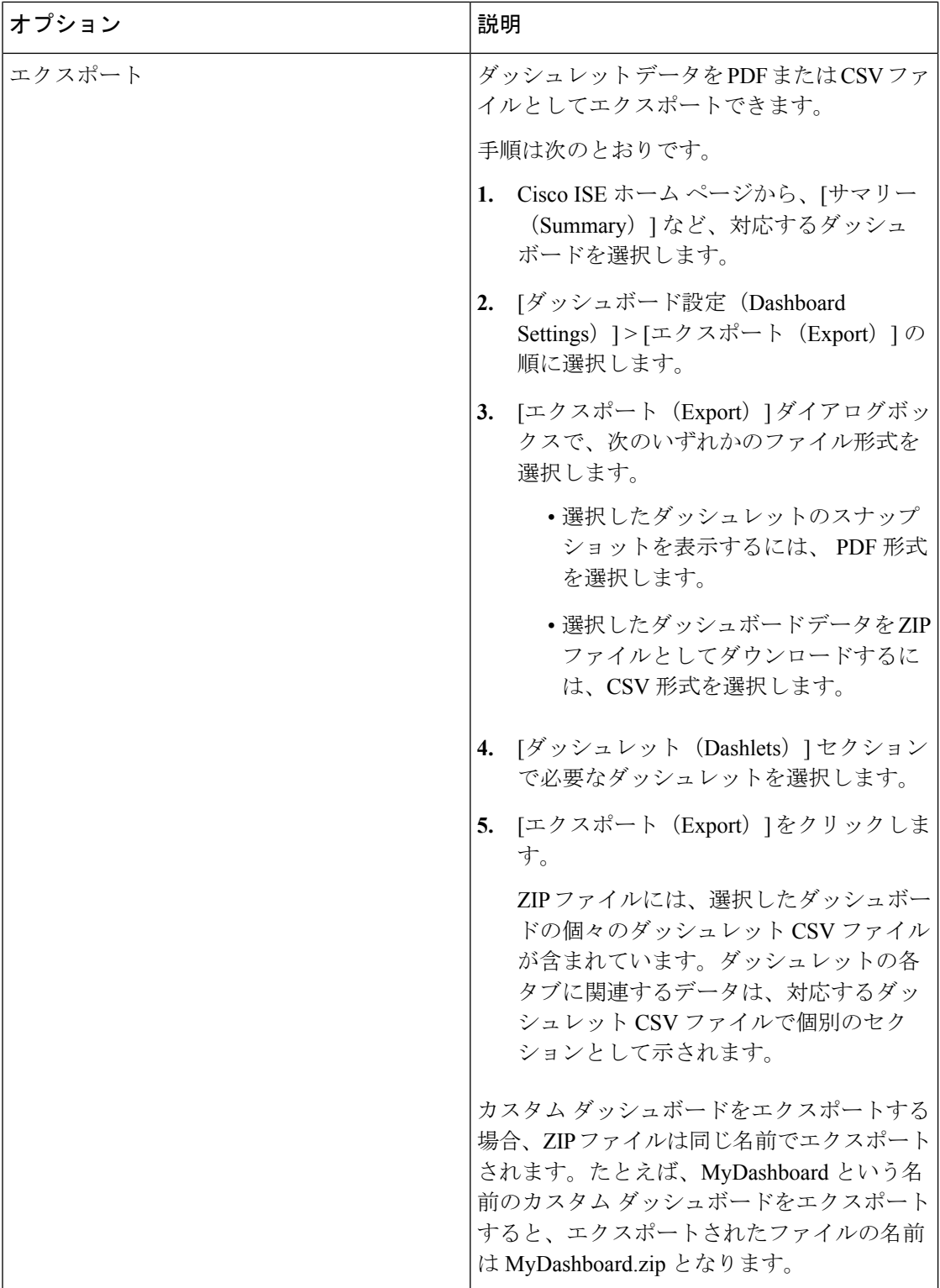

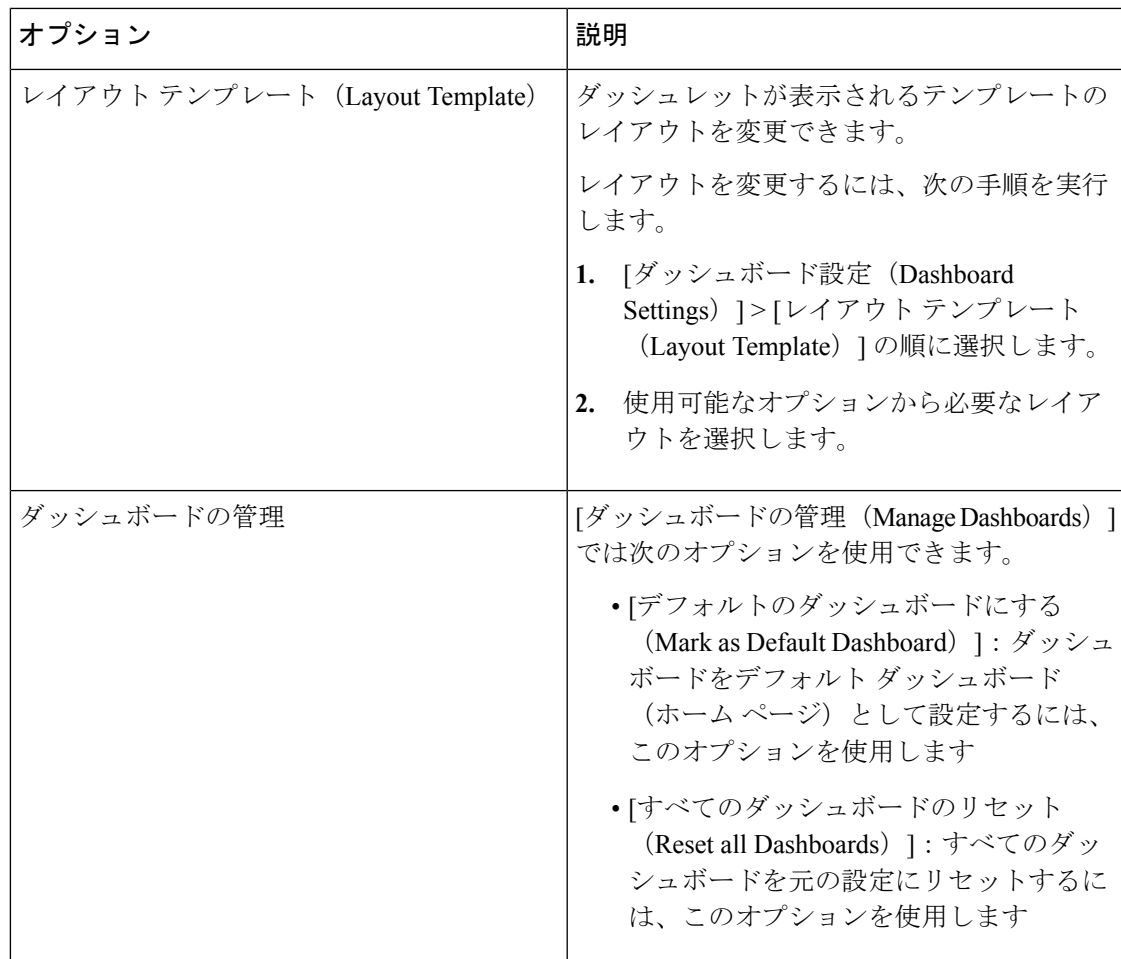

対応するカスタム ダッシュボードの横にある閉じる(**x**)アイコンをクリックすることで作成 したダッシュボードを削除できます。

**Cardinal Contract Contract Contract Contract Contract Contract Contract Contract Contract Contract Contract Contract Contract Contract Contract Contract Contract Contract Contract Contract Contract Contract Contract Contr** 

(注) デフォルト ダッシュボードの名前を変更したり、削除することはできません。

すべてのダッシュレットには右上にツールバーがあり、次のオプションが含まれています。

- [分離 (Detach) ]: 別のウィンドウにダッシュレットを表示します。
- [更新(Refresh)]:ダッシュレットを更新します。
- [削除(Remove)]:ダッシュボードからダッシュレットを削除します。

ダッシュレットの左上隅にあるグリッパ アイコンを使用して、ダッシュレットをドラッグ ア ンド ドロップできます。

[アラーム (Alarms) | ダッシュレットのクイック フィルタ: [重大 (Critical)]、[警告 (Warning)]、[情報(Info)] などの重大度に基づいてアラームをフィルタリングできます。 [アラーム(Alarms)] ダッシュレットはホーム ページにあり、クイック フィルタ オプション がある [フィルタ (Filter) ] ドロップダウン リストが含まれています。

### **Network Privilege Framework**(**NPF**)のイベント フロー プロセス

Network Privilege Framework (NPF) 認証および許可イベント フローでは、次の表に記載され ているプロセスが使用されます。

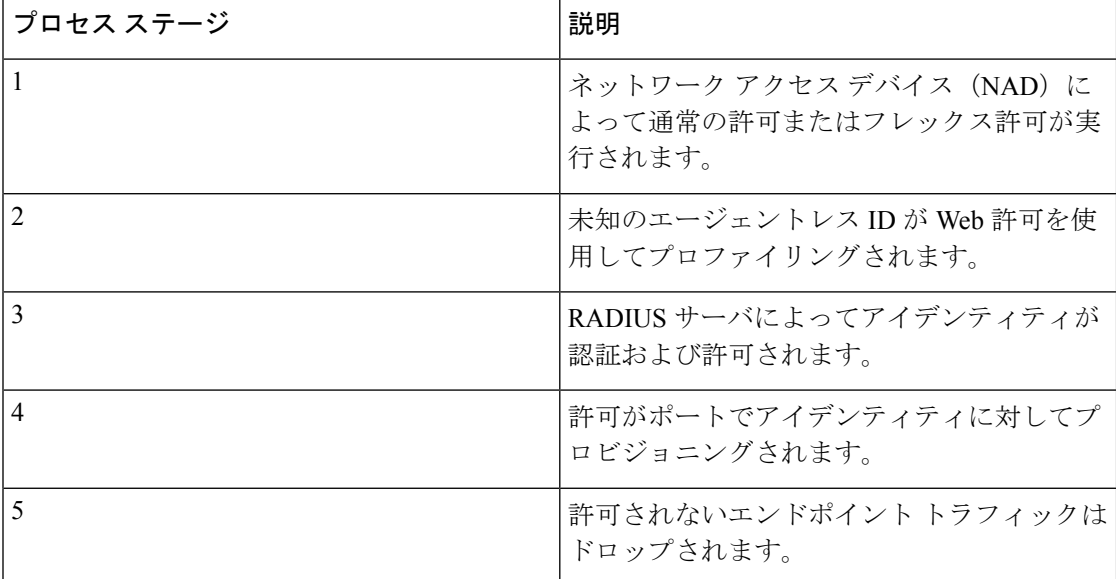

## モニタリングおよびトラブルシューティング機能のユーザロールと権 限

モニタリングおよびトラブルシューティング機能は、デフォルトのユーザロールに関連付けら れます。実行を許可されるタスクは、割り当てられているユーザ ロールに直接関係します。

## モニタリング データベースに格納されているデータ

Cisco ISE モニタリング サービスでは、データが収集され、特化したモニタリング データベー スに格納されます。ネットワーク機能のモニタリングに使用されるデータのレートおよび量に よっては、モニタリング専用のノードが必要な場合があります。Cisco ISEネットワークによっ て、ポリシー サービス ノードまたはネットワーク デバイスからロギング データが高いレート で収集される場合は、モニタリング専用の Cisco ISE ノードを推奨します。

モニタリングデータベースに格納される情報を管理するには、データベースのフルバックアッ プおよび差分バックアップを実行します。これには、不要なデータの消去とデータベースの復 元が含まれます。

#### 関連トピック

[モニタリング](#page-62-0) データベース (63 ページ)

# <span id="page-6-0"></span>モニタリングのためのデバイス設定

モニタリング ノードにより、ネットワーク上のデバイスからのデータが受信および使用され て、ダッシュボードに表示されます。モニタリング ノードとネットワーク デバイスの間の通 信を有効にするには、スイッチおよびネットワークアクセスデバイス (NAD) を正しく設定 する必要があります。

# <span id="page-6-1"></span>**Cisco Anyconnect** エージェントにおけるダウンロード問 題のトラブルシューティング

CiscoAnyconnectのダウンロード中にネットワークセットアップアシスタンスでポリシーサー ビス ノード (PSN) がダウンした場合は、クライアント プロビジョニング ポータルから AC エージェントを再度ダウンロードし、完全なフローを再度実行します。

# <span id="page-6-2"></span>プロファイラ フィードのトラブルシューティング

**[**管理(**Administration**)**]** > **[**フィードサービス(**Feed Service**)**]** > **[**プロファイラ(**Profiler**)**]** の「フィードサービス接続のテスト (Test Feed Service Connection)] ボタンを押すと、Cisco フィード サーバへの接続があるか、および証明書が有効であるかが確認されます。

テストが Cisco フィード サーバに接続できる場合は、テスト接続が成功したことを示すメッ セージが含まれたポップアップ ウィンドウが表示されます。

接続が失敗すると、[フィードサービス接続のテスト(Test Feed Service Connection)] ボタン領 域にサーバからの応答が表示されます。この場合、メッセージの重要な部分が太字になってい る次のような例が表示されます。

Test result: Failure: FeedService test connection failed : Feed Service unavailable : SocketTimeoutException invoking https://ise.cisco.com:8443/feedserver/feed/serverinfo: sun.security.validator.ValidatorException:PKIX path building failed: Sun.security.provider.certpath.SunCertPathBuilderException **Unable to findvalidcertification path to requested target**

考えられるエラー メッセージと実行すべきアクションを次に示します。

- [要求されたターゲットへの有効な認証パスを見つけることができません(Unable to find valid certification path to requested target)]:このメッセージは、フィード サーバが使用した 証明書が無効であることを示しています。Verisign 証明書がイネーブルになっていること を確認します。
- [ホストへのルートがありません (No route to host)]: ISE サーバから外部ネットワークへ のアクティブな接続があるかを確認します。
- [UnknownHostException] (エラー メッセージの先頭):ISE サーバから外部ネットワーク へのアクティブな接続があるかを確認します。

# <span id="page-7-0"></span>ポスチャ コンプライアンス

ポスチャ コンプライアンス ダッシュレットは、ネットワークにアクセスしているユーザとそ のユーザがポスチャ準拠であるかどうかに関する情報を示します。表示されるデータは、現在 ネットワークに接続されているデバイスに関するものです。積み上げ棒には、オペレーティン グシステムやその他の基準に従って配置された非コンプライアンス統計情報が表示されます。 スパーク ラインは、ポスチャ試行の準拠と非準拠のパーセンテージを表します。

## ポスチャ コンプライアンスのチェック

- ステップ **1** Cisco ISE にログインし、ダッシュボードにアクセスします。
- ステップ2 [ポスチャ コンプライアンス (Posture Compliance) ] ダッシュレットで、カーソルを積み上げ棒またはス パークラインに合わせます。

ツール チップに詳細情報が示されます。

- ステップ **3** データ カテゴリを展開すると、詳細を参照できます。
- ステップ **4** [ポスチャ コンプライアンス(Posture Compliance)] ダッシュレットを大きくします。

詳細なリアルタイム レポートが表示されます。

[コンテキストの可視性(Context Visibility )] ウィンドウにポスチャ コンプライアンス レポート を表示できます。[コンテキストの可視性 (Context Visibility) ] > [エンドポイント (Endpoints) ] > [コンプライアンス(Compliance)] に移動します。このウィンドウには、コンプライアンス ス テータス、場所、エンドポイント、およびカテゴリ別のアプリケーションに基づいてさまざまな チャートが表示されます。 (注)

アクティブなセッションがないエンドポイントのポスチャステータスが表示される場合がありま す。たとえば、エンドポイントの最新の既知のポスチャステータスが準拠の場合、エンドポイン トセッションが終了していても、エンドポイントで次の更新を受信するまで、[コンテキストの可 視性(Context Visibility)] ウィンドウのステータスは準拠のままになります。ポスチャ ステータ スは、このエンドポイントが削除または消去されるまで、[コンテキストの可視性(Context Visibility)] ウィンドウで保持されます。

# <span id="page-7-1"></span>**Cisco ISE** をモニタする **SNMP** トラップ

#### **Cisco ISE** の汎用 **SNMP** トラップ

SNMP トラップは、Cisco ISE のステータスをモニタできます。Cisco ISE サーバにアクセスせ ずに Cisco ISE をモニタする場合は、Cisco ISE の SNMP ホストとして MIB ブラウザを設定で きます。その後、MIB ブラウザから Cisco ISE のステータスをモニタすることもできます。

**snmp-server host** および **snmp-server trap** コマンドの詳細については、『Cisco Identity [Services](https://www.cisco.com/c/en/us/support/security/identity-services-engine/products-command-reference-list.html) Engine CLI [Reference](https://www.cisco.com/c/en/us/support/security/identity-services-engine/products-command-reference-list.html) Guide』を参照してください。

Cisco ISE は、SNMPv1、SNMPv2c、および SNMPv3 をサポートします。

CLI から SNMP ホストを設定した場合は、Cisco ISE は次の汎用システム トラップを送信しま す。

- Cold start:デバイスをリブートするとき
- Linkup:イーサネット インターフェイスを起動するとき
- Linkdown:イーサネット インターフェイスをダウンするとき
- Authentication failure:コミュニティ ストリングが一致しないとき

Cisco ISE では、デフォルトで次の汎用 SNMP トラップが生成されます。

#### 表 **<sup>1</sup> : Cisco ISE** でデフォルトで生成される汎用 **SNMP** トラップ

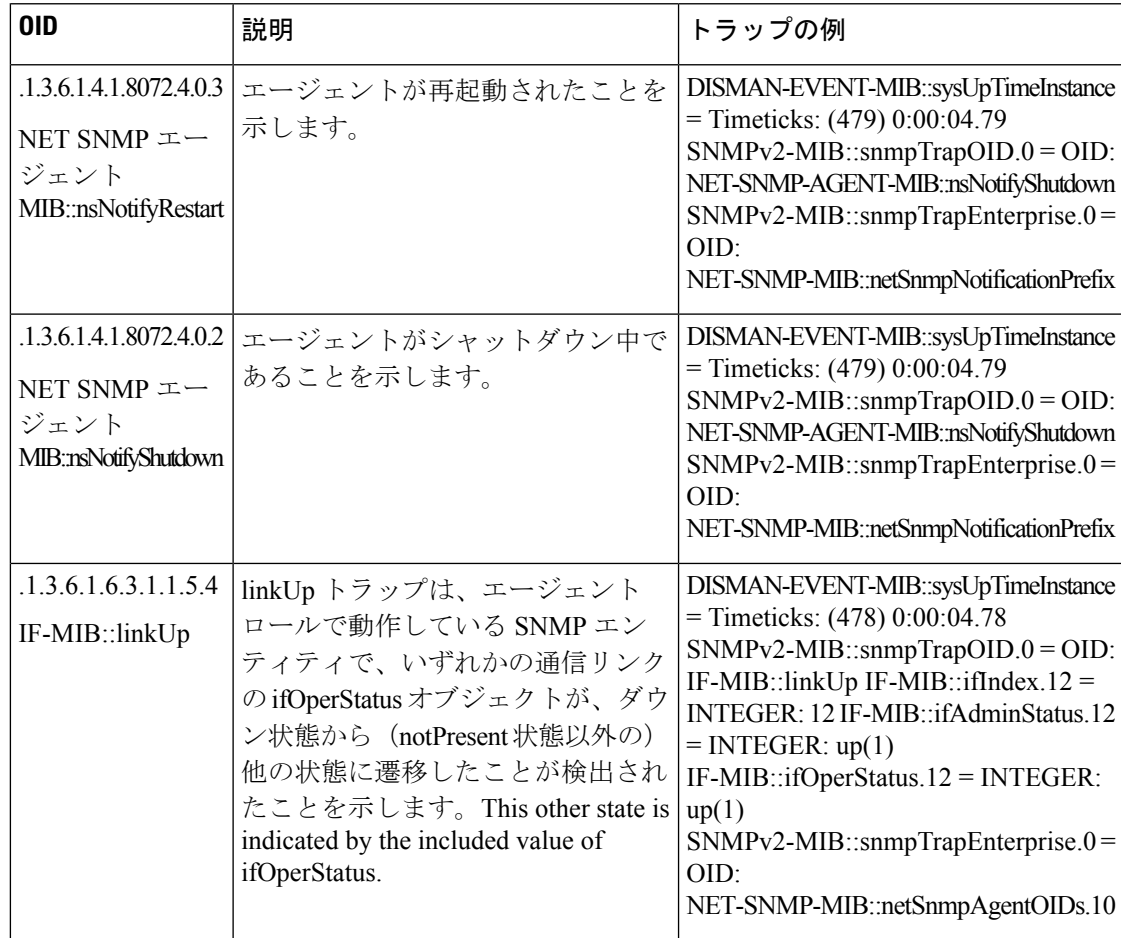

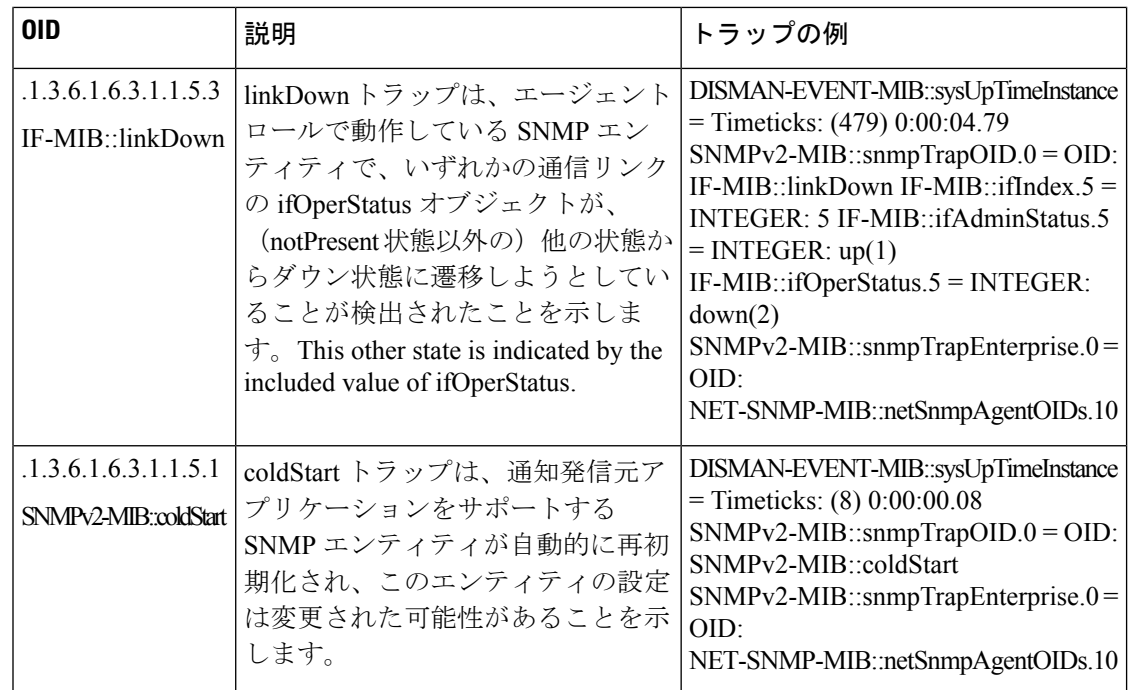

**Cisco ISE** のプロセス モニタリング **SNMP** トラップ

Cisco ISE では、Cisco ISE CLI から SNMP ホストを設定する場合、Cisco ISE プロセス ステータ スの hrSWRunName トラップを SNMP マネージャに送信できます。Cisco ISE は cron ジョブを 使用してこれらのトラップをトリガーします。cron ジョブは Cisco ISE プロセス ステータスを Monit から取得します。CLI から **SNMP-Server Host** コマンドを設定した後、5 分ごとに cron ジョブを実行して Cisco ISE をモニタします。

(注)

管理者が ISE プロセスを手動で停止した場合は、プロセスの Monit が停止しても、SNMP マ ネージャにトラップは送信されません。プロセスが不意にシャットダウンし、自動的に復活し ない場合のみ、プロセス停止 SNMP トラップは SNMP マネージャに送信されます。

表 **2 : Cisco ISE** のプロセス モニタリング **SNMP** トラップ

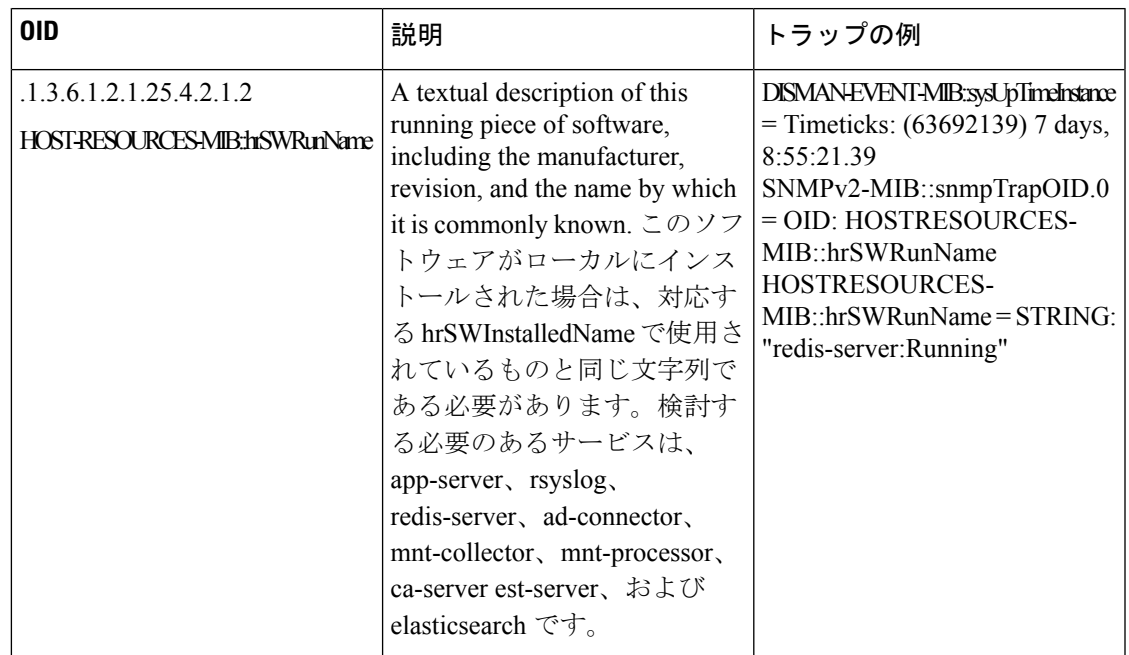

Cisco ISE は、次のステータスのトラップを設定済みの SNMP サーバに送信します。

- Process Start(監視状態)
- Process Stop(監視されていない状態)
- Execution Failed:プロセスの状態が「*Monitored*」から「*Execution failed*」に変更されると トラップが送信されます。
- Does Not Exists:プロセスの状態が「*Monitored*」から「*Does not exists*」に変更されるとト ラップが送信されます。

SNMPサーバで、すべてのオブジェクトについて一意のオブジェクトID(OID)が生成され、 値が OID に割り当てられます。SNMP サーバの OID 値でオブジェクトを検索できます。実行 中のトラップの OID 値は「*running*」で、監視されないトラップ、存在しないトラップ、実行 に失敗したトラップの OID 値は「*stopped*」です。

Cisco ISE は、HOST-RESOURCES MIB に属している hrSWRunName の OID を使用してトラッ プを送信し、< *PROCESS NAME* > - < *PROCESS STATUS* > として OID 値を設定します。たとえ ば、runtime - running として設定します。

Cisco ISE が SNMP トラップを SNMP サーバに送信するのを停止させるには、Cisco ISE CLI か らSNMP設定を削除します。この操作によって、SNMPトラップの送信と、SNMPマネージャ からのポーリングが停止されます。

#### **Cisco ISE** のディスク使用状況 **SNMP** トラップ

Cisco ISE のパーティションのディスク使用率がしきい値に到達し、設定された空きディスク 領域の量に達すると、ディスク使用状況トラップが送信されます。

Cisco ISE では、次のディスク使用状況 SNMP トラップを設定できます。

表 **3 : Cisco ISE** のディスク使用状況 **SNMP** トラップ

| 0ID                                                  | 説明                                                                                                | トラップの例                                                                                                    |
|------------------------------------------------------|---------------------------------------------------------------------------------------------------|----------------------------------------------------------------------------------------------------|
| .1.3.6.1.4.1.2021.9.1.9<br><b>UDSN/PMBrkRaat</b>     | 使用されているディスク容量の割<br>合。                                                                             | DISMAN-EVENT-MIB::sysUpTimeInstance<br>$=$ Timeticks: (118198297) 13 days,<br>16:19:42.97<br>$SNMPv2-MIB::snmpTrapOID.0 = OID:$<br>UCD-SNMP-MIB::dskPercent<br>$UCD-SNMP-MIB::dskPercent =$<br>INTER: 13      |
| .1.3.6.1.4.1.2021.9.1.2<br><b>UCD-SNMP-MIB:ckPah</b> | ディスクがマウントされている場所<br>のパス。<br>dskPath は、ISE 管理コマンド show<br>disks の出力ですべてのマウント ポ<br>イントのトラップを送信できます。 | DISMAN-EVENT-MIB::sysUpTimeInstance<br>$=$ Timeticks: (118198304) 13 days,<br>16:19:43.04<br>$SNMPv2-MIB::snmpTrapOID.0 = OID:$<br>UCD-SNMP-MIB::dskPath<br>$UCD-SNMP-MIB::dskPath = STRING:$<br>$\sqrt{opt}$ |

# <span id="page-11-0"></span>**Cisco ISE** アラーム

アラームは、ネットワークの重大な状態を通知し、[アラーム(Alarms)]ダッシュレットに表 示されます。データ消去イベントなど、システムアクティビティの情報も提供されます。シス テムアクティビティについてどのように通知するかを設定したり、それらを完全に無効にした りできます。また、特定のアラームのしきい値を設定できます。

大半のアラームには関連付けられているスケジュールがなく、イベント発生後即時に送信され ます。その時点で最新の 15,000 件のアラームのみが保持されます。

イベントが繰り返し発生した場合、同じアラームは約1時間抑制されます。イベントが繰り返 し発生する間は、トリガーに応じて、アラームが再び表示されるのに約1時間かかる場合があ ります。

次の表に、すべての Cisco ISE アラームおよびその説明と解決方法を示します。

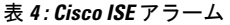

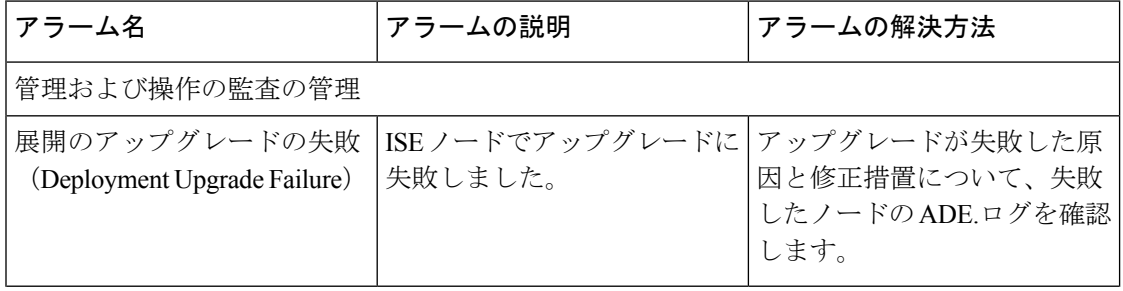

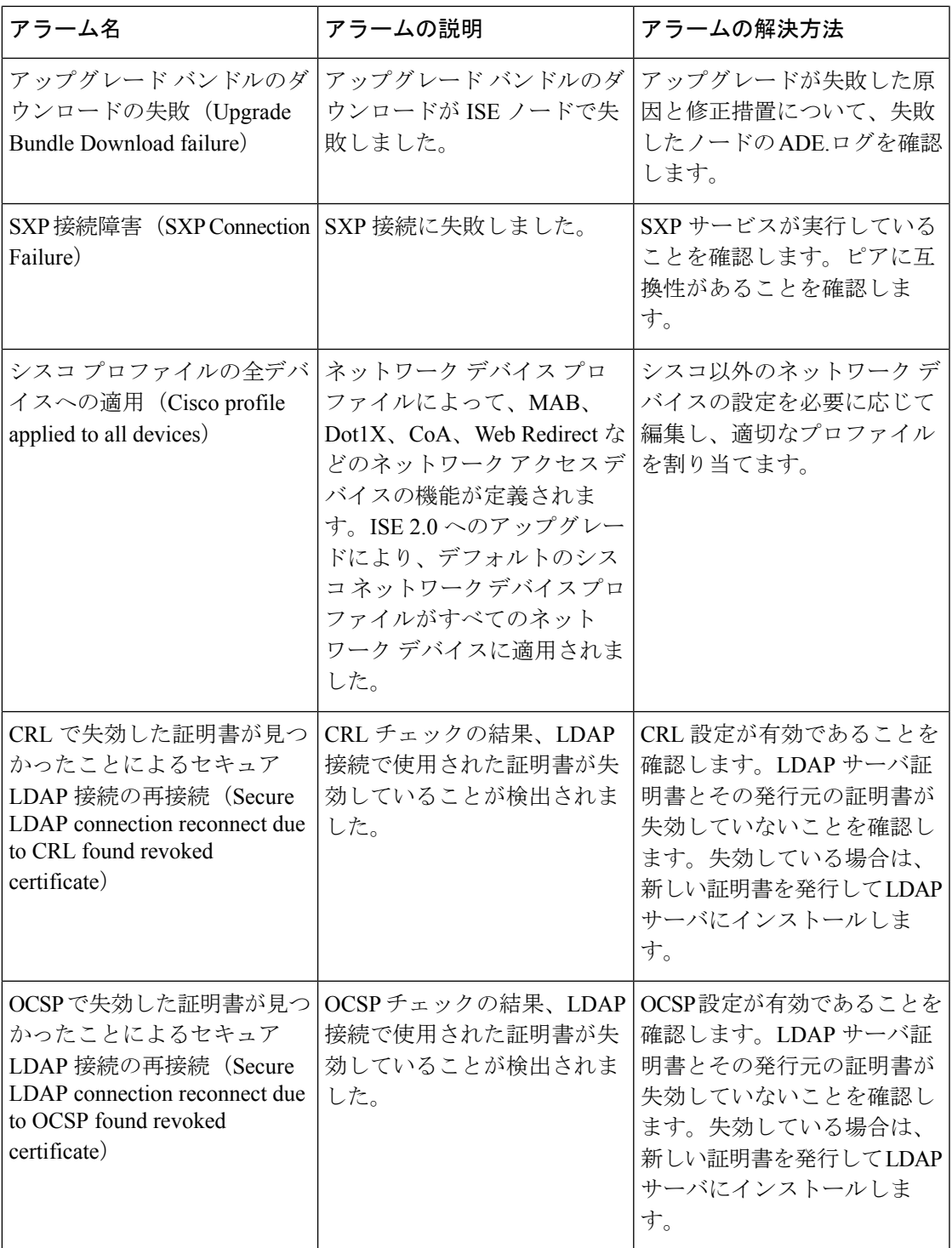

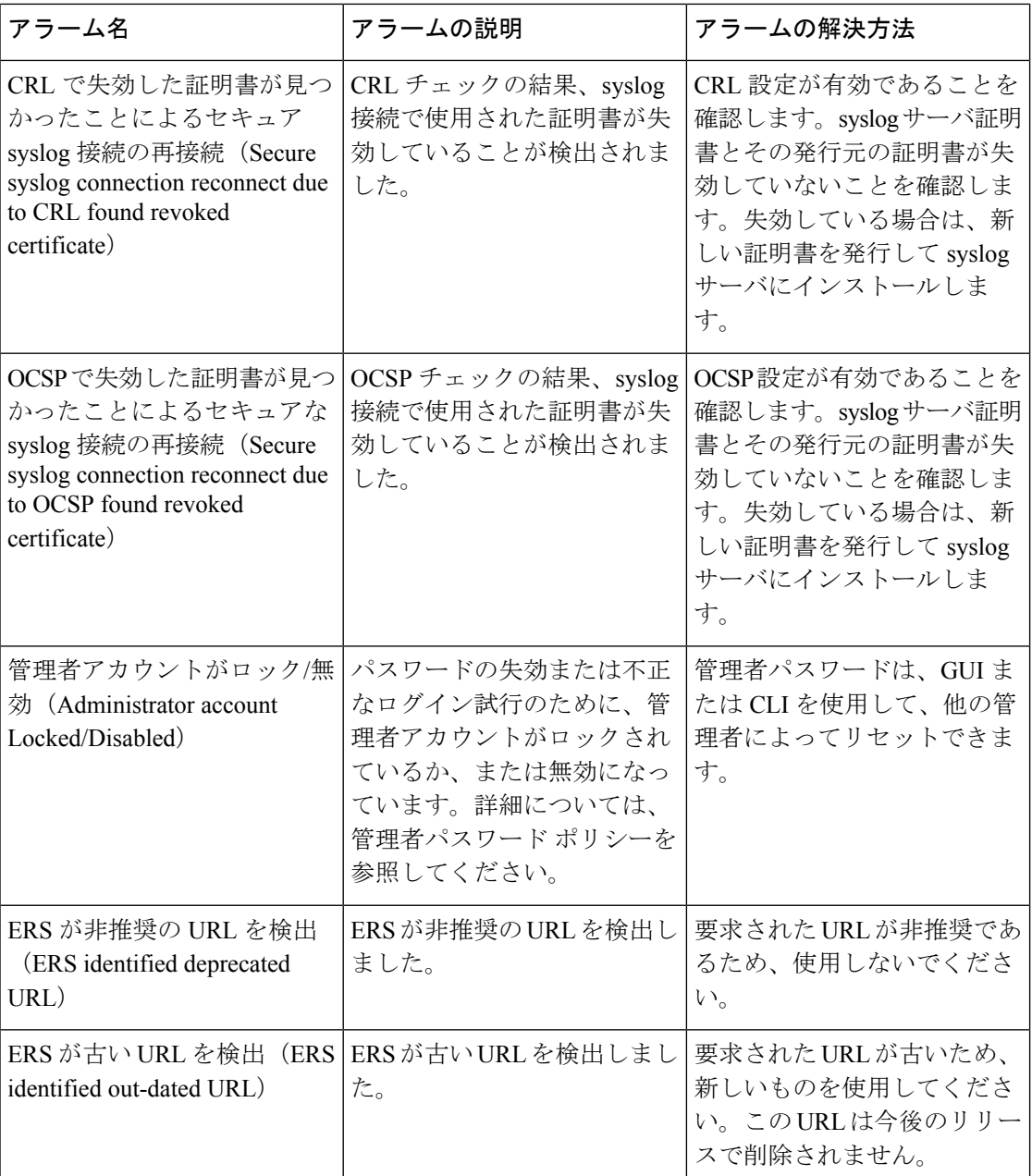

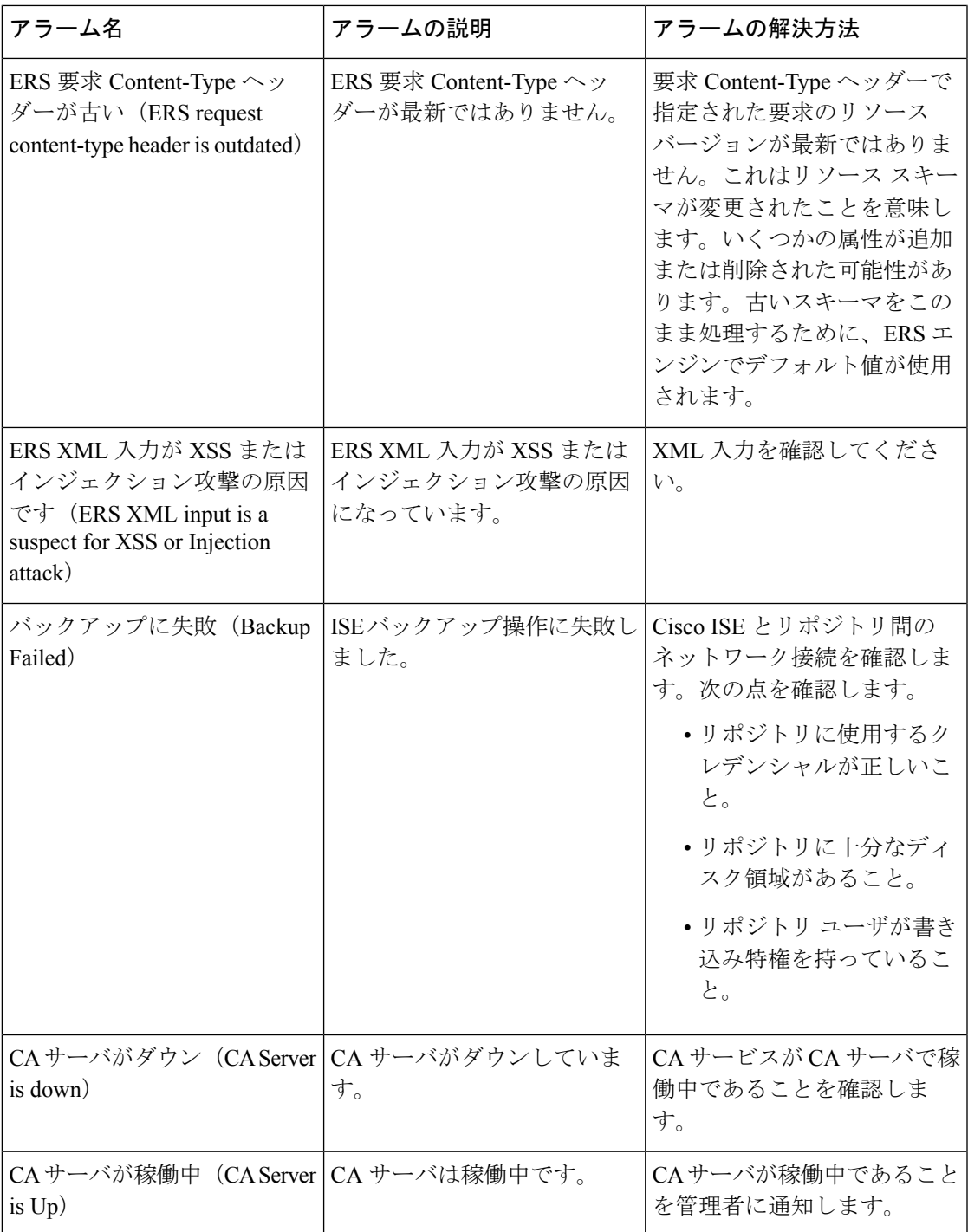

I

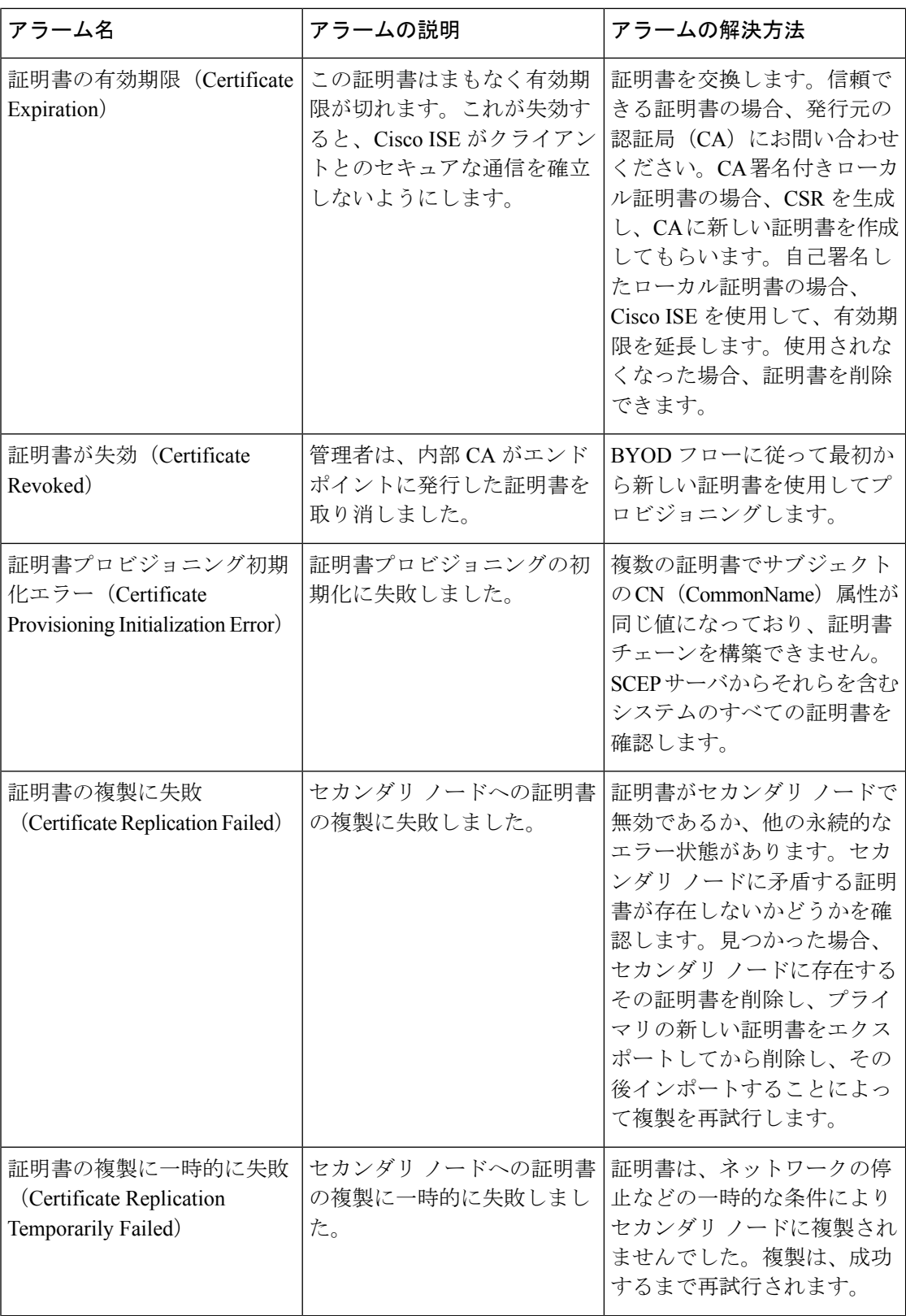

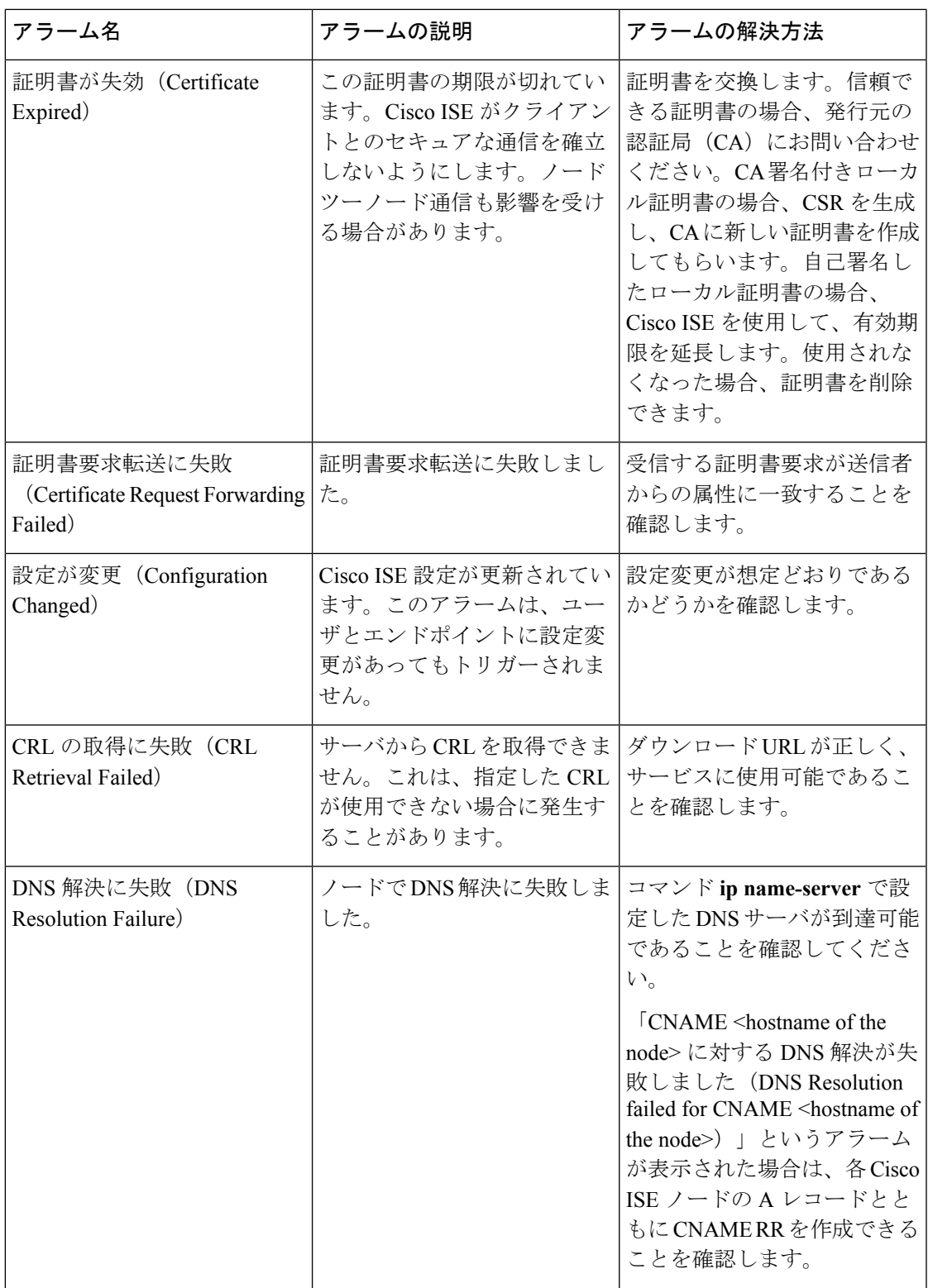

I

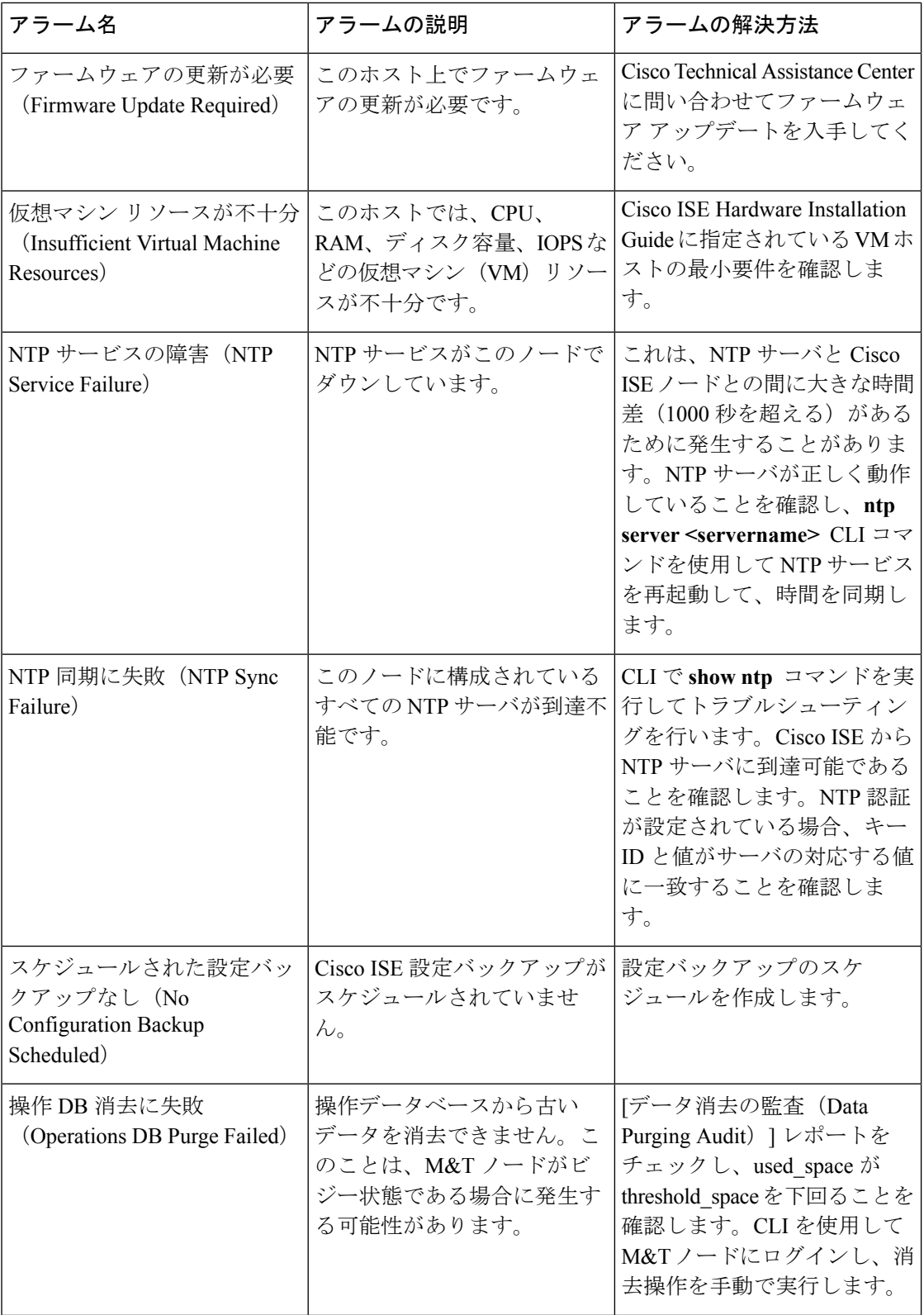

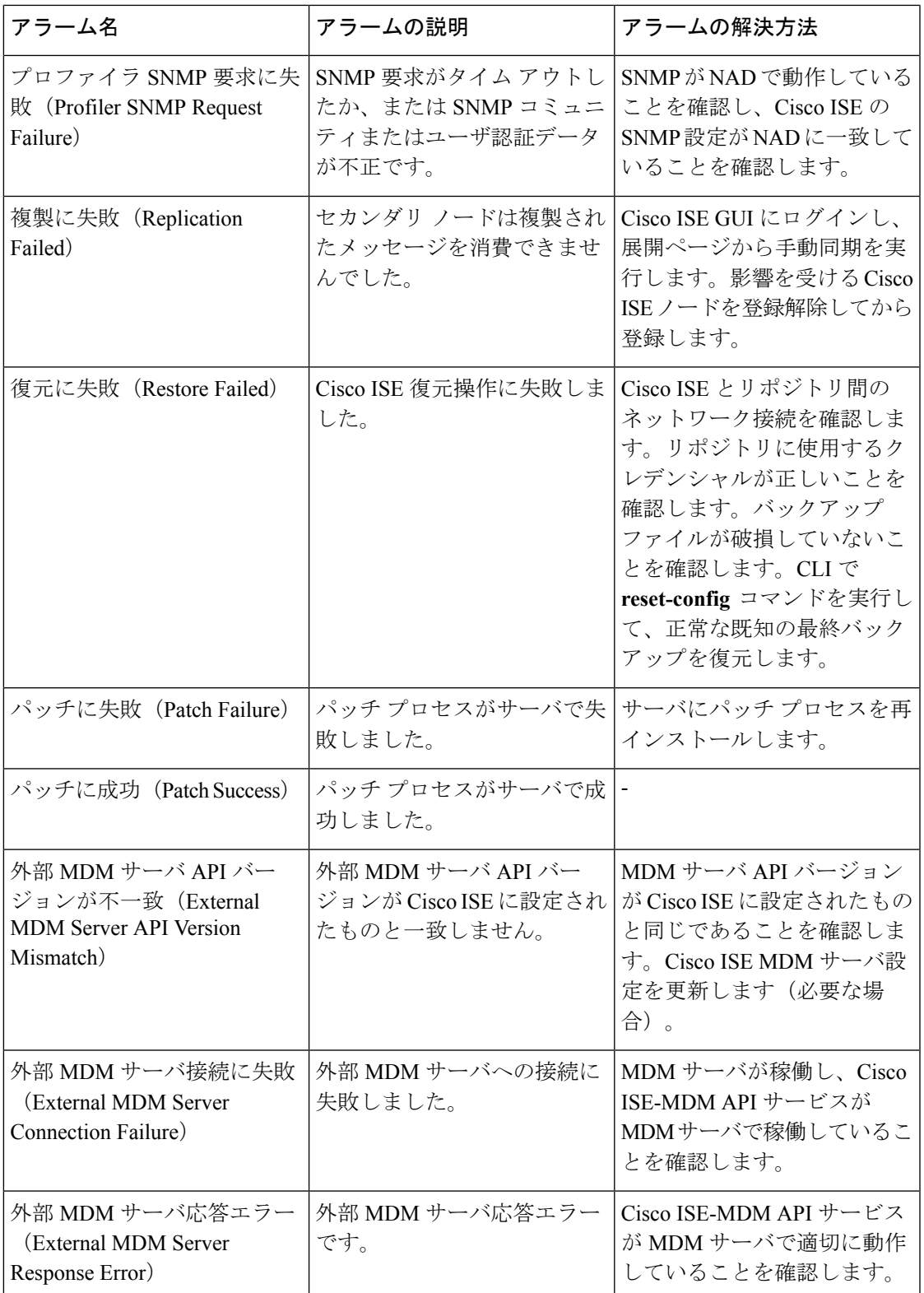

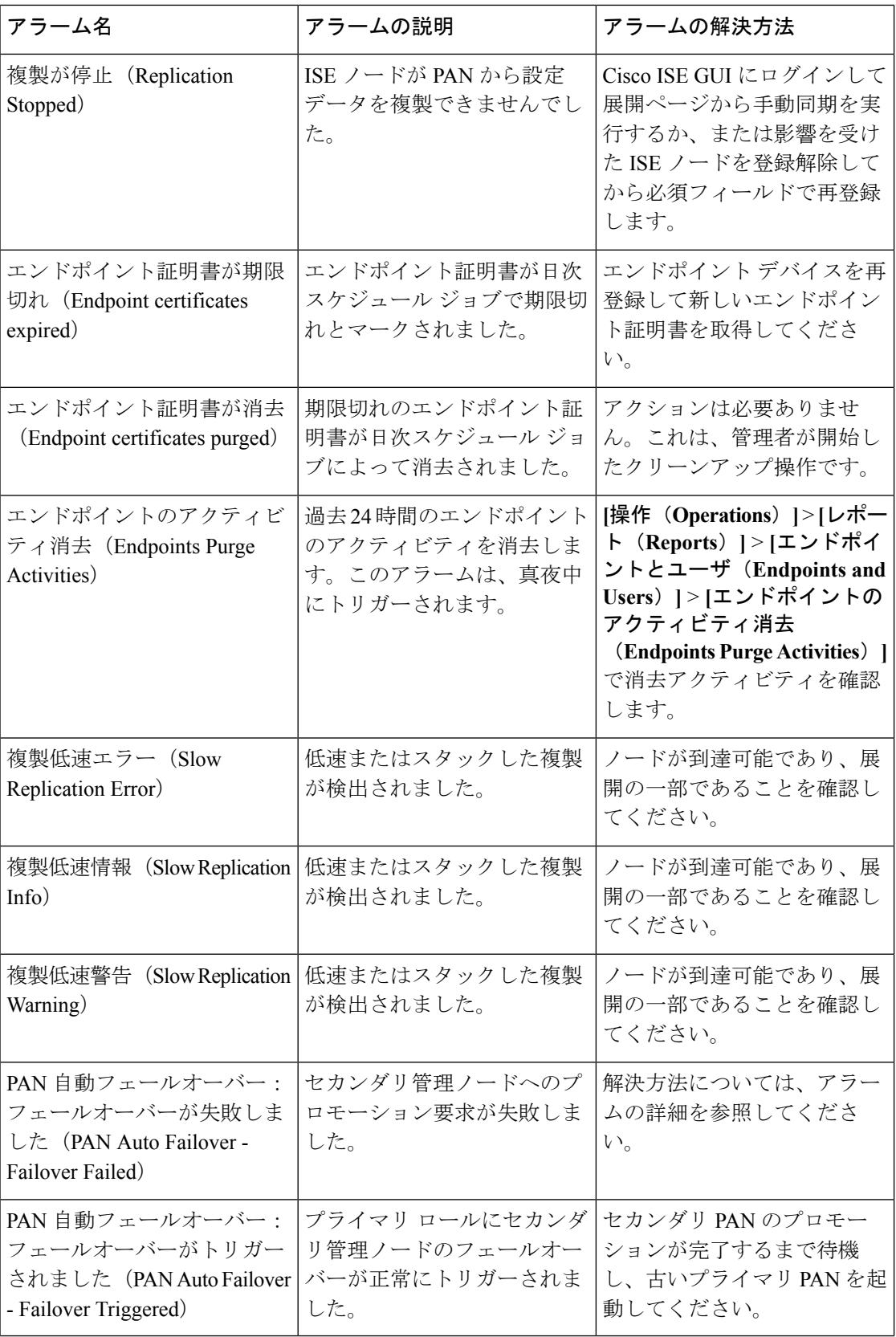

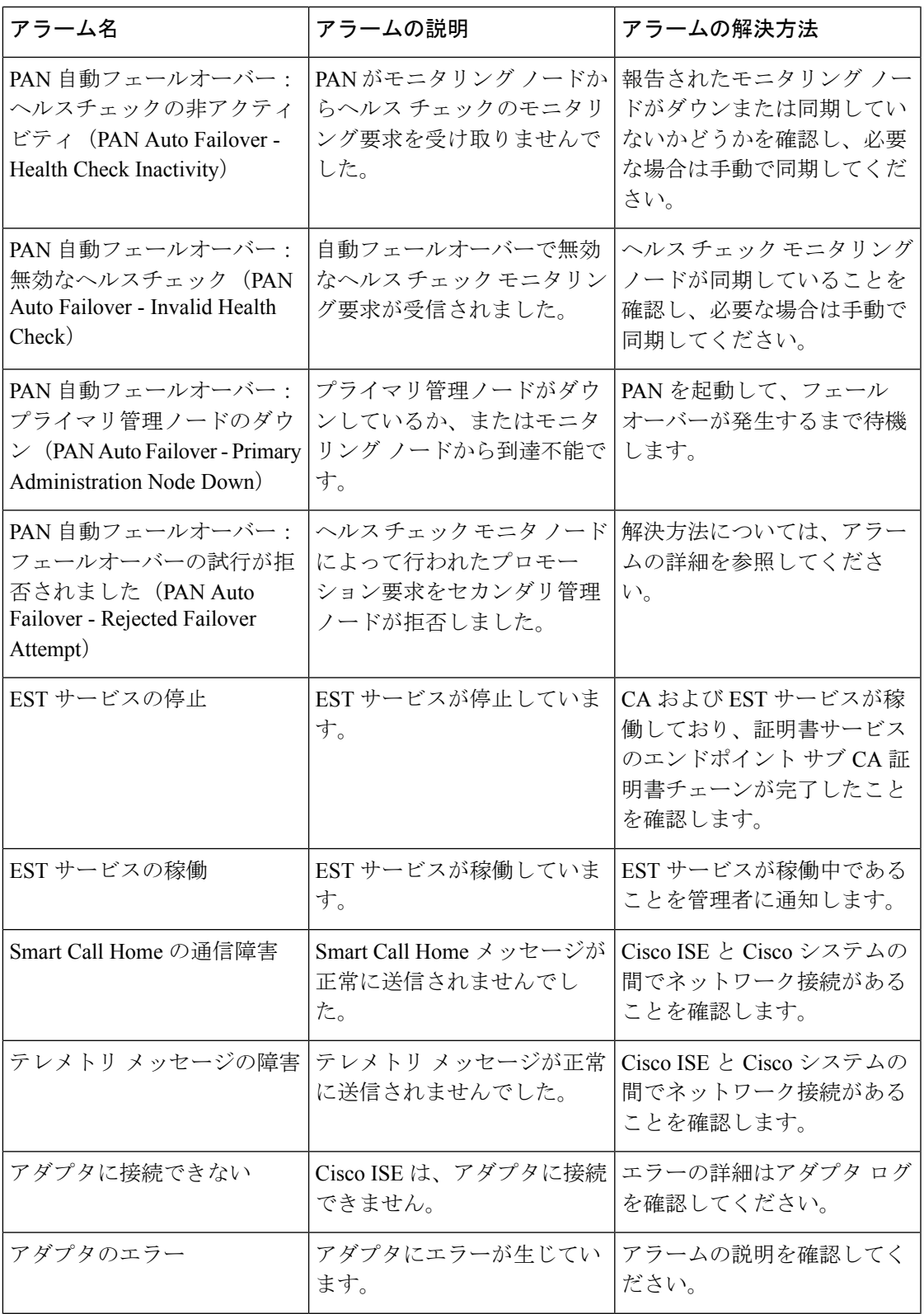

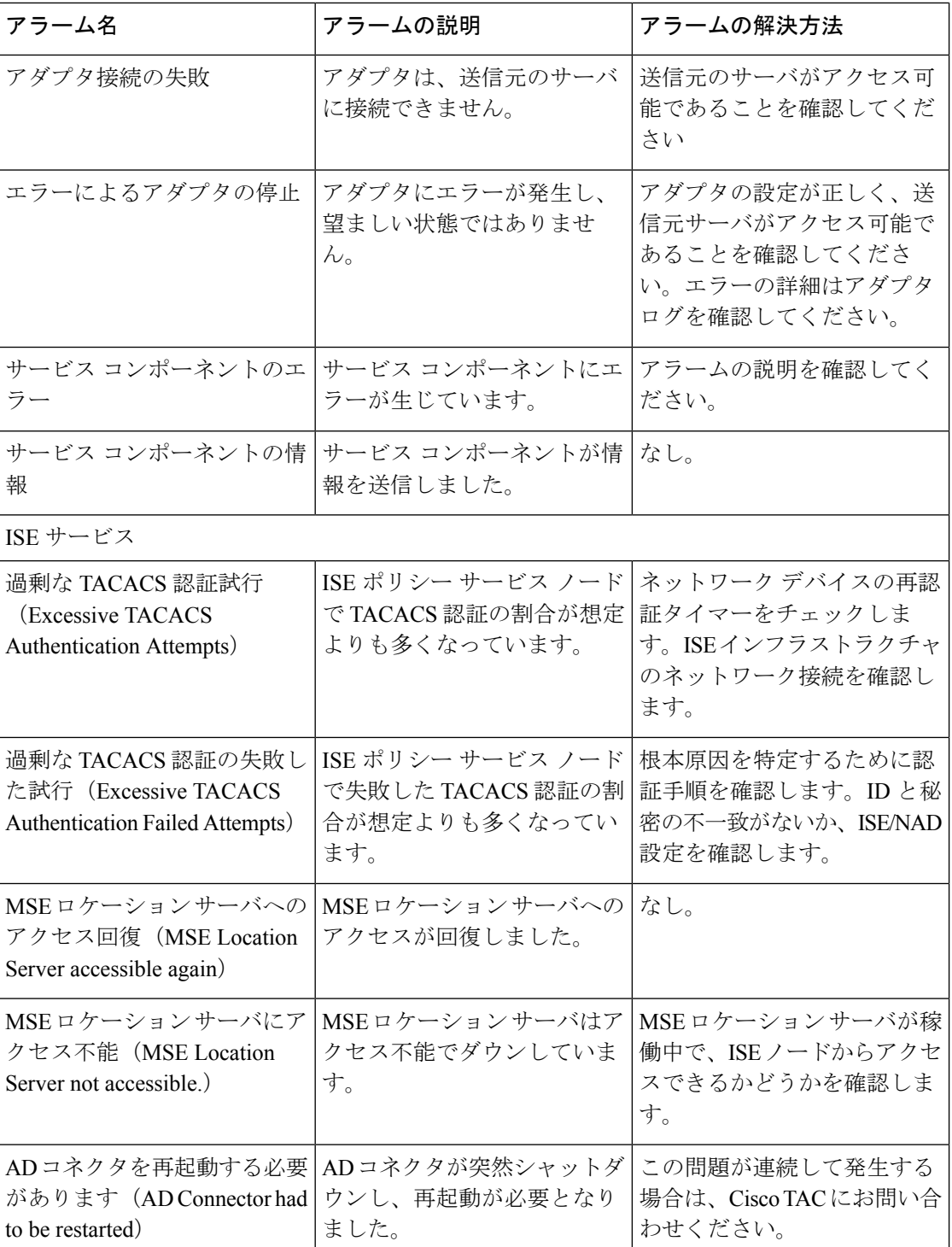

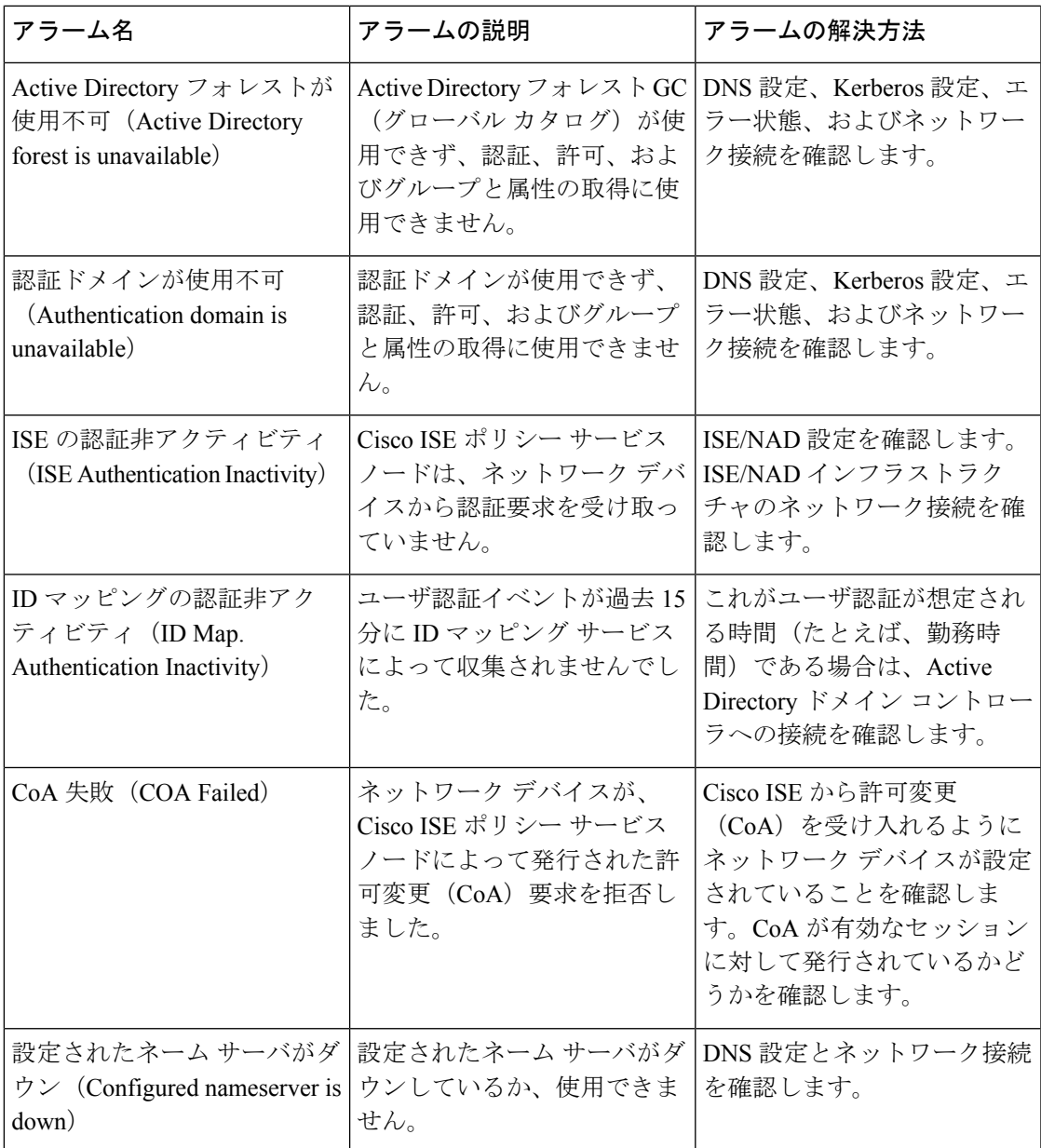

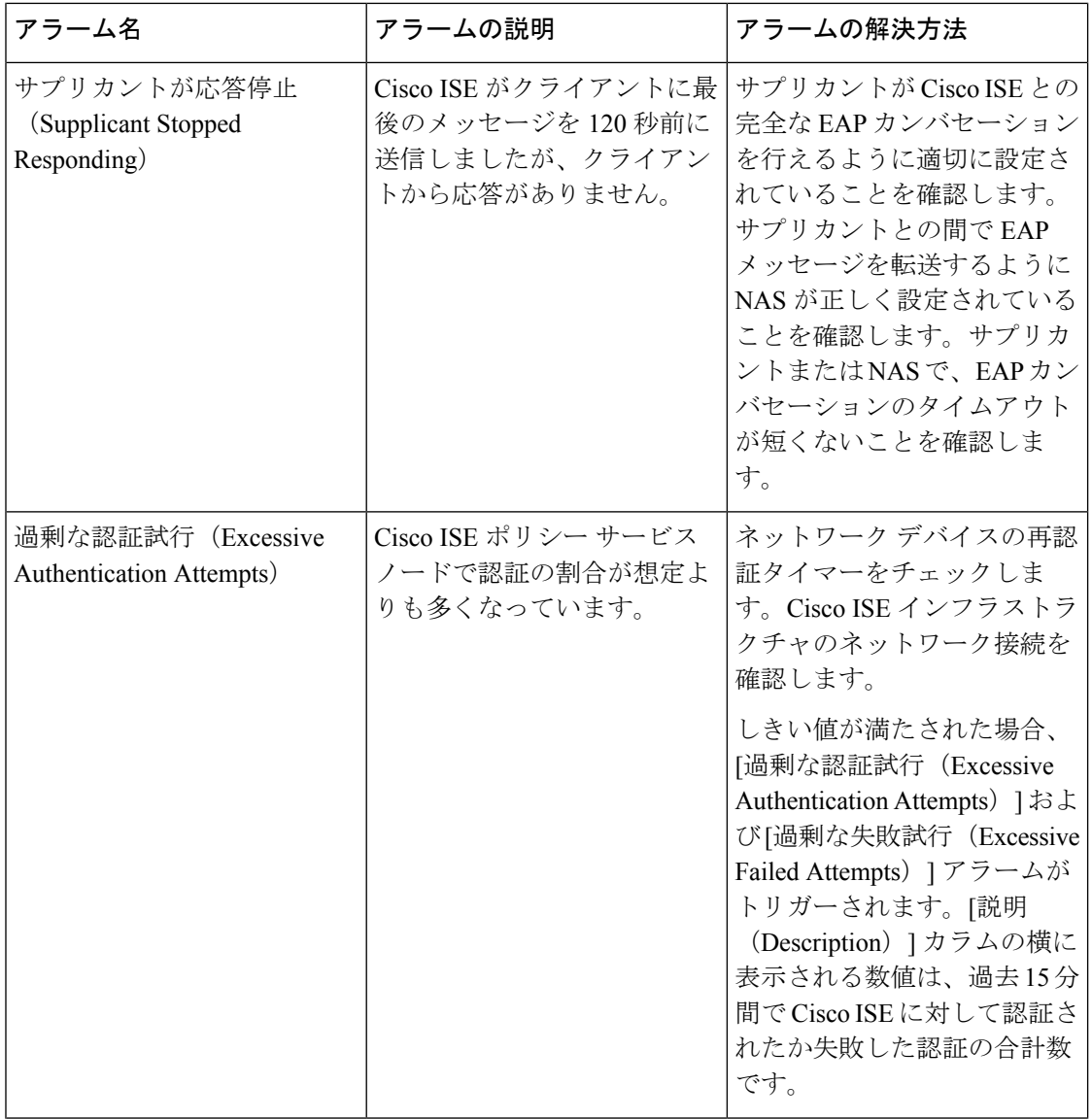

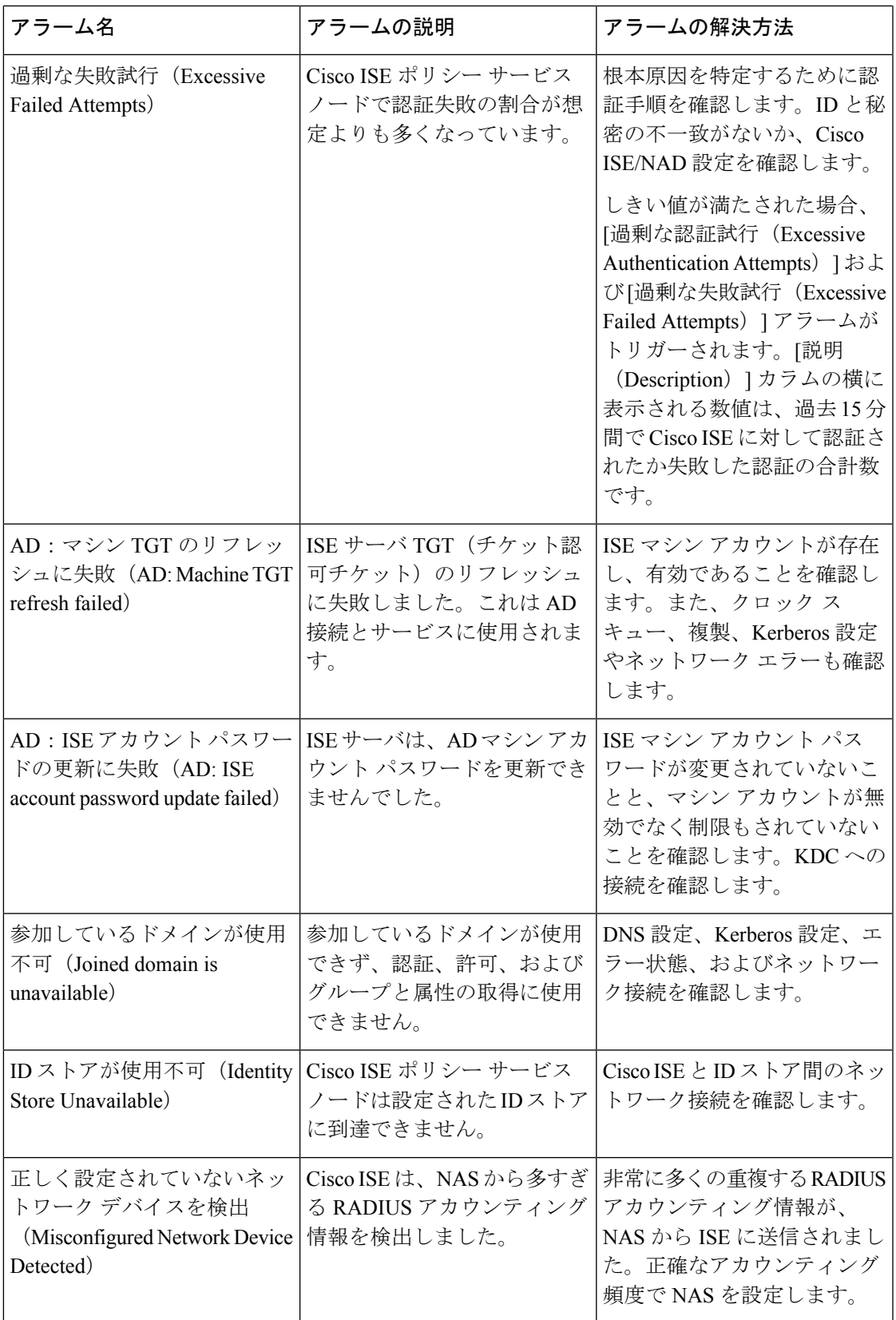

I

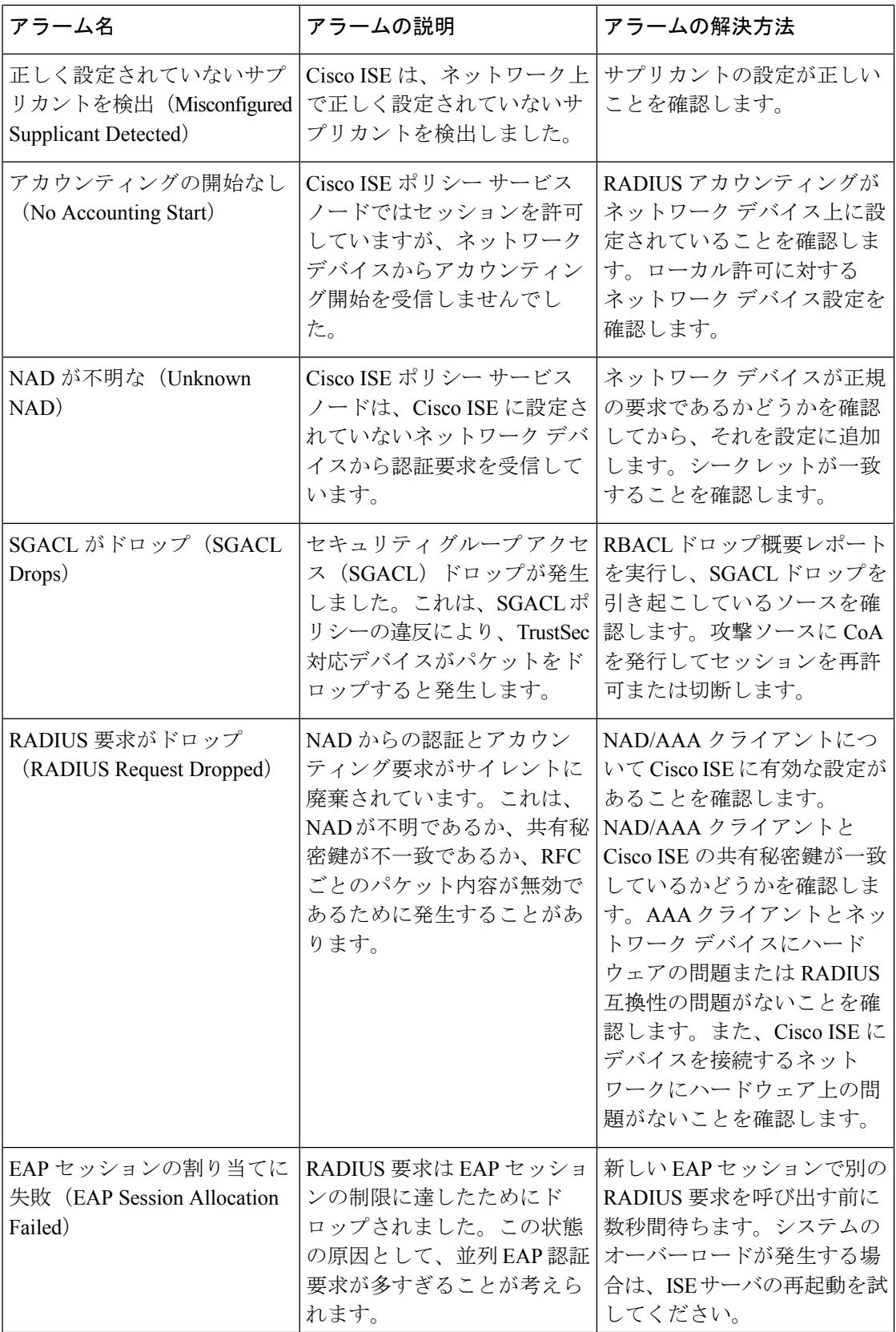

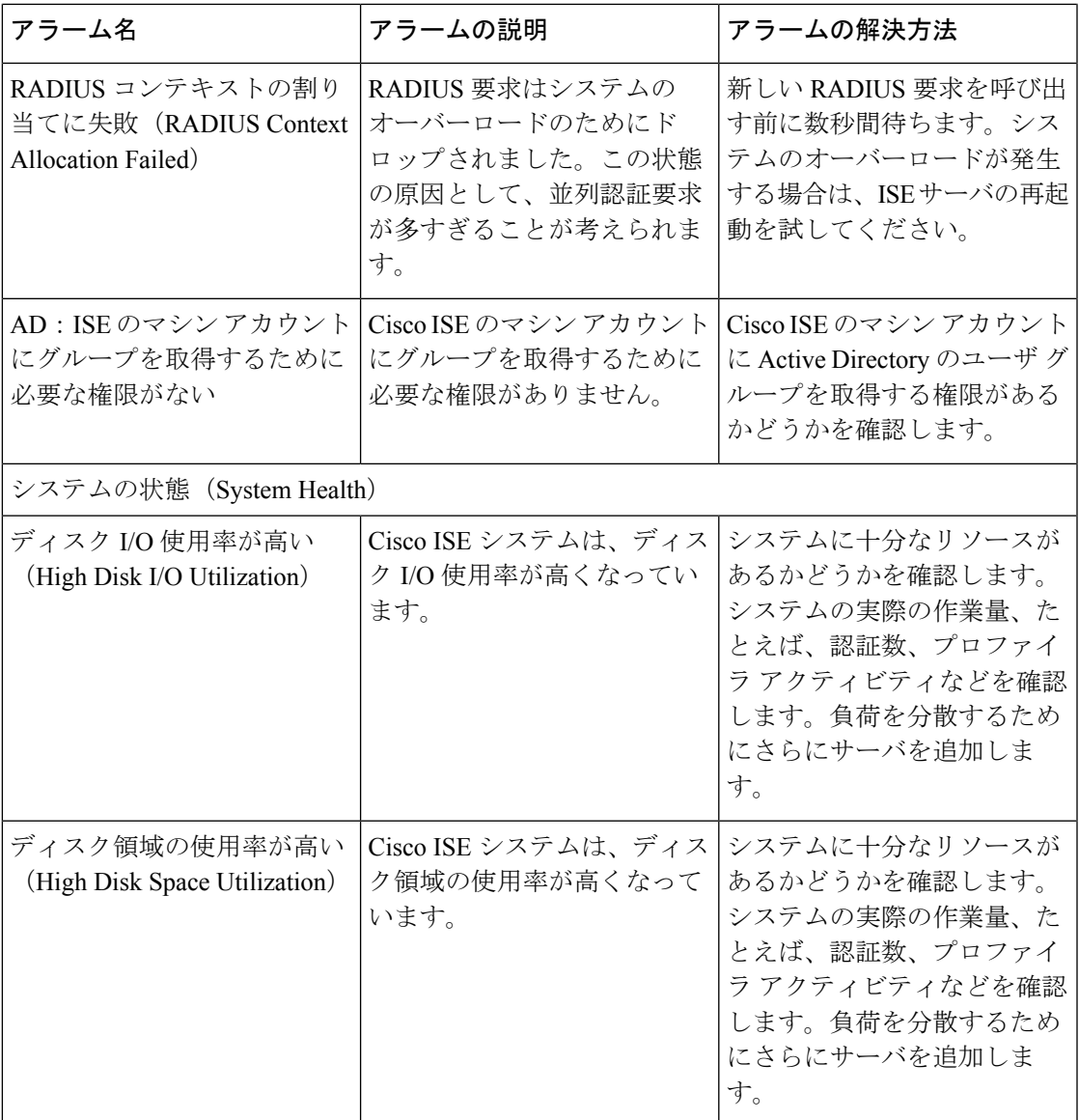

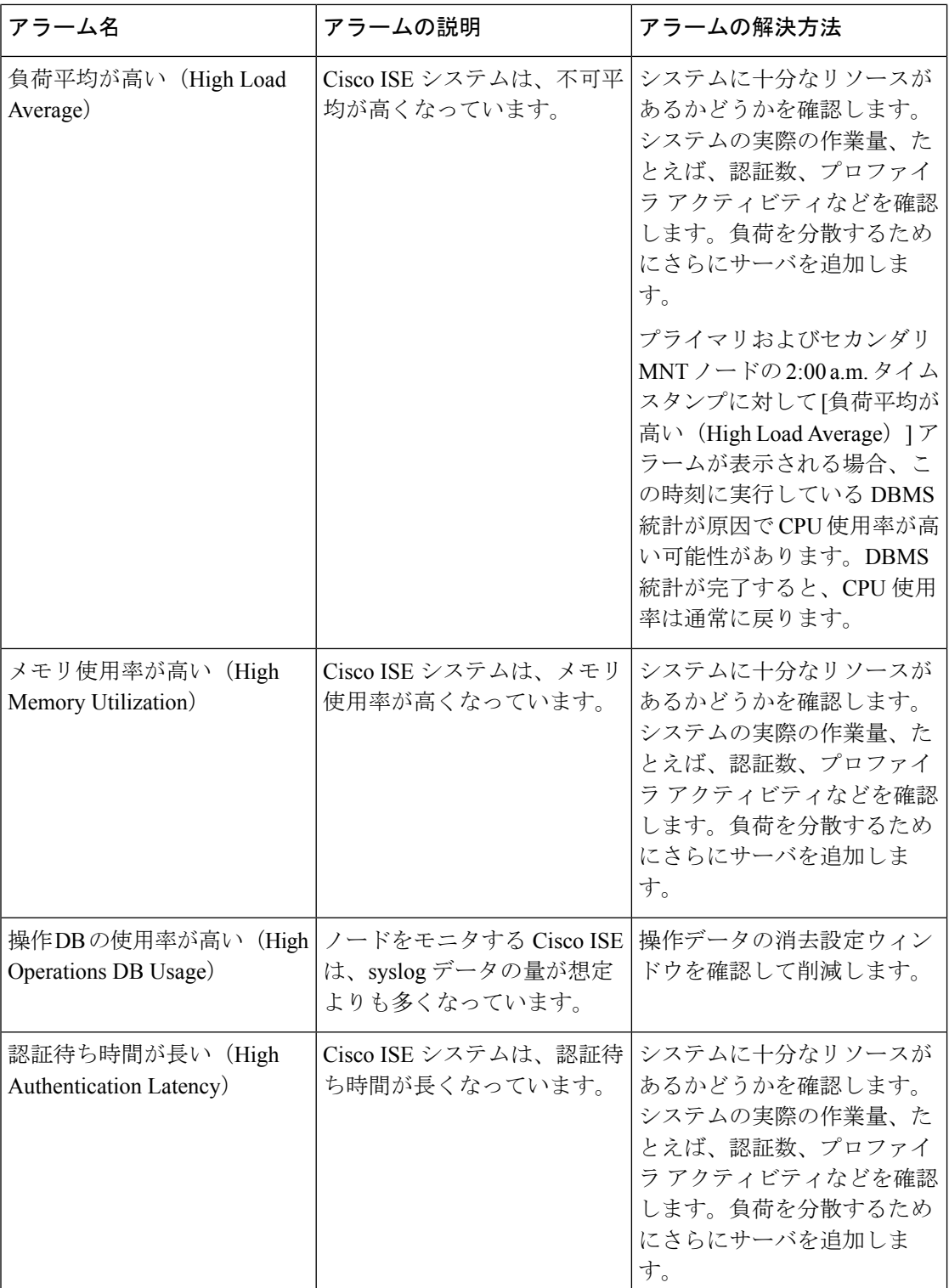

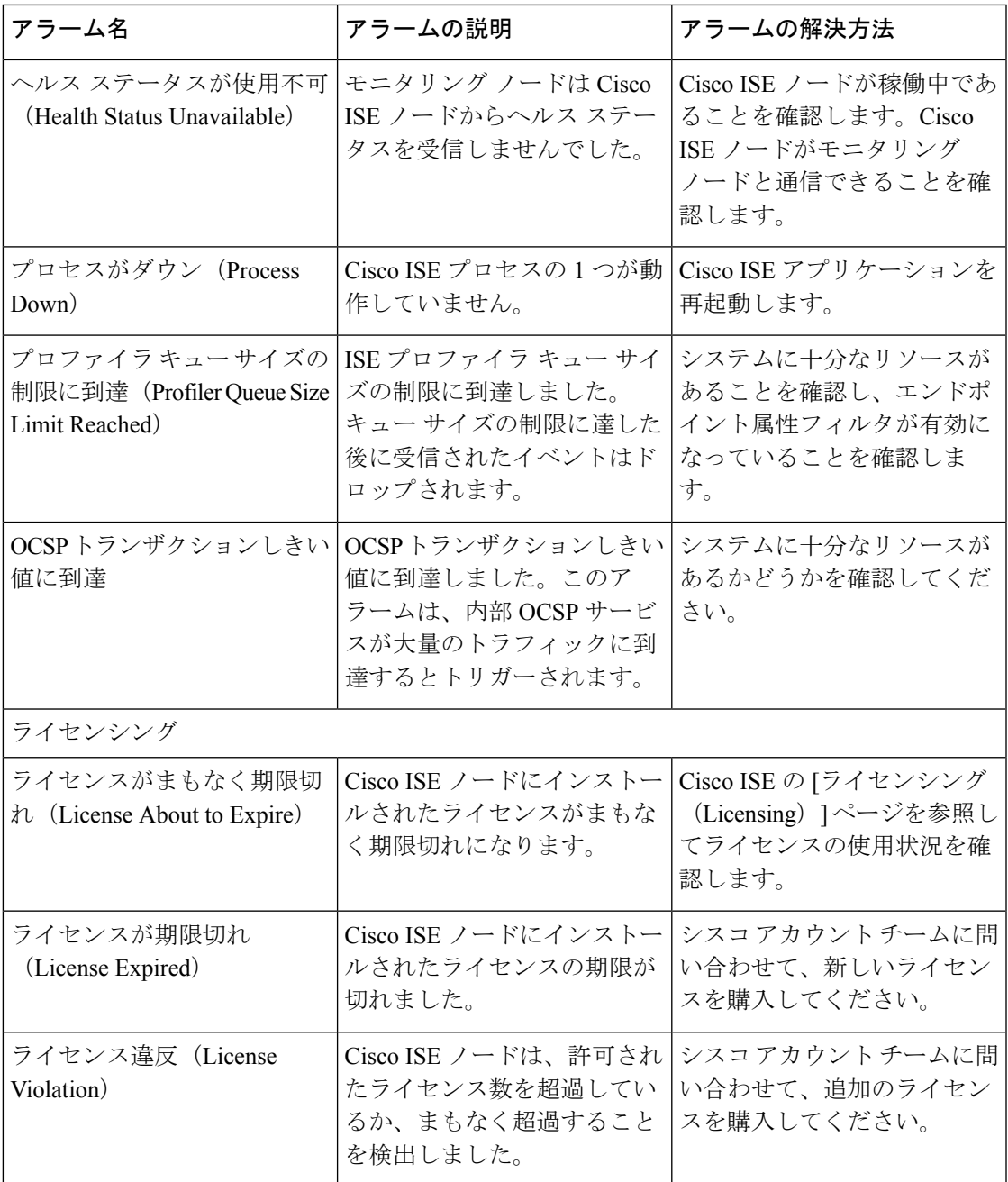

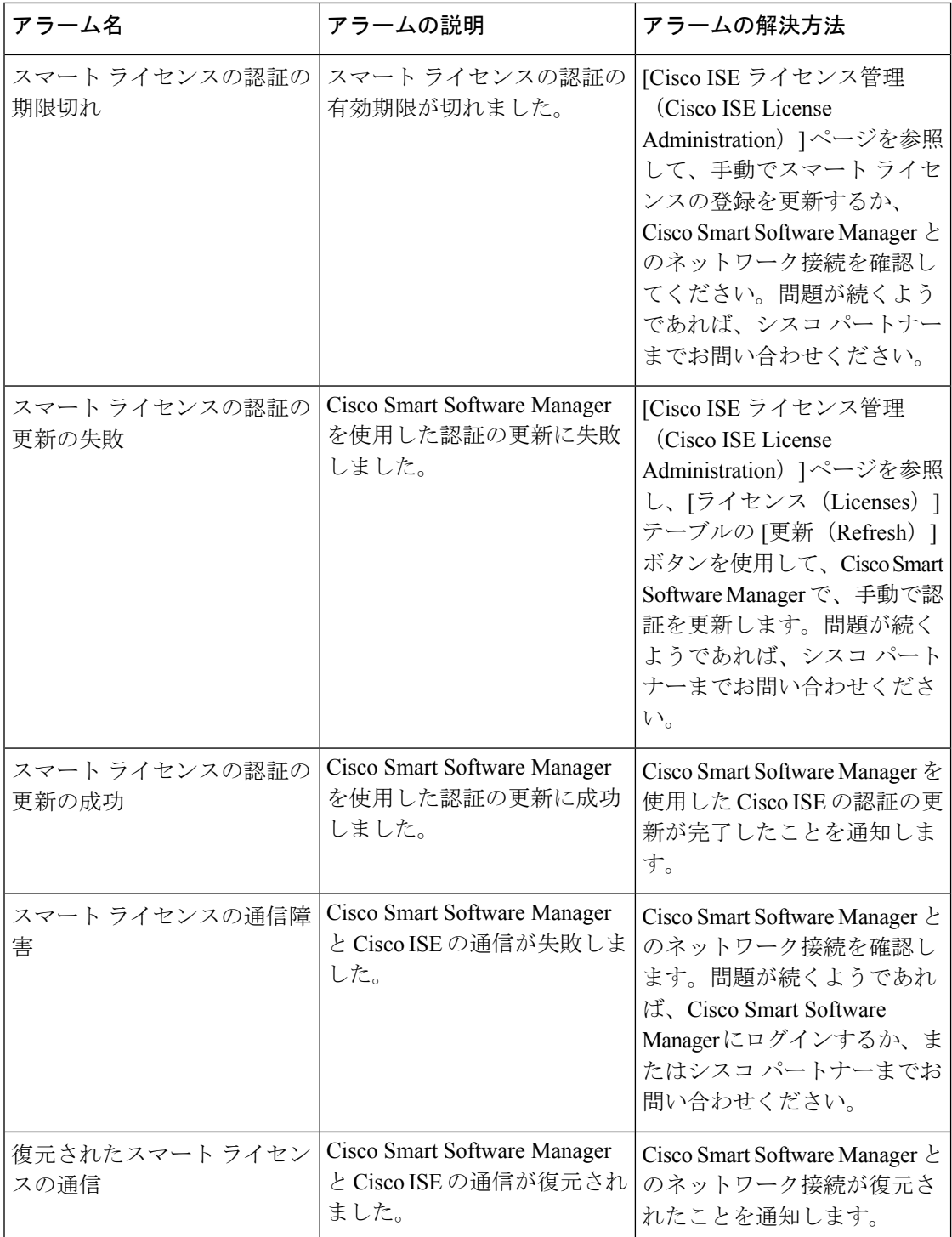

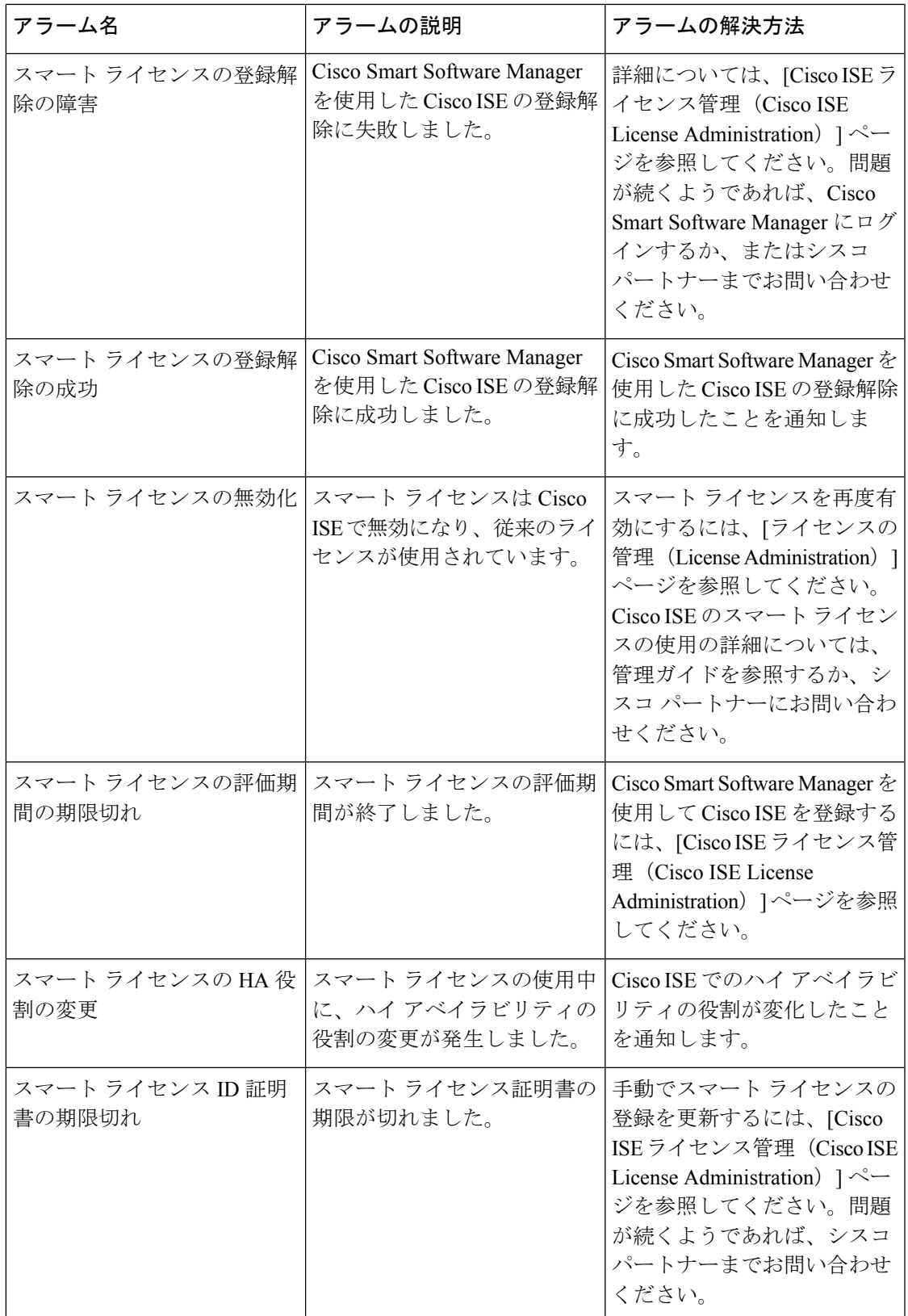

I

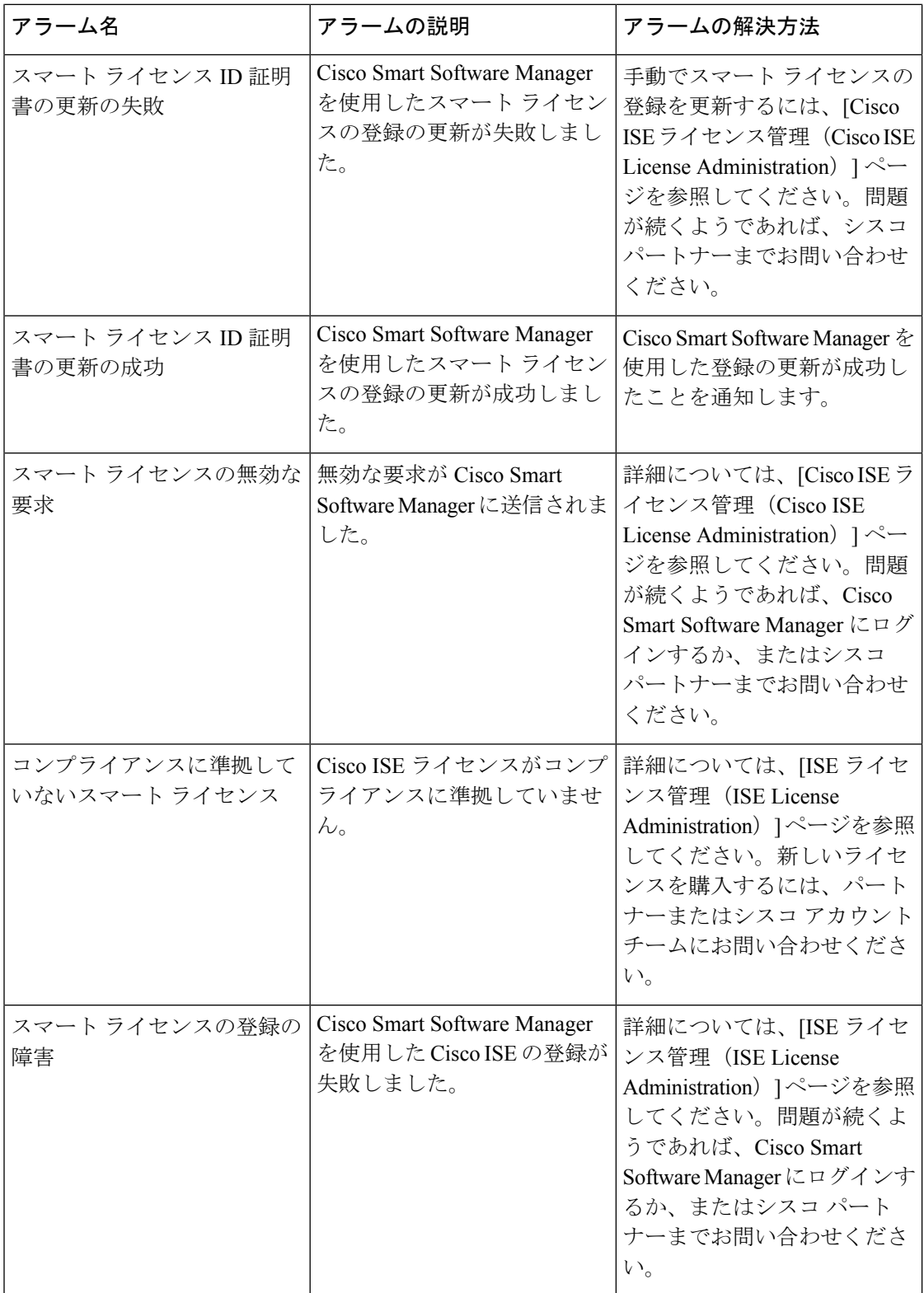

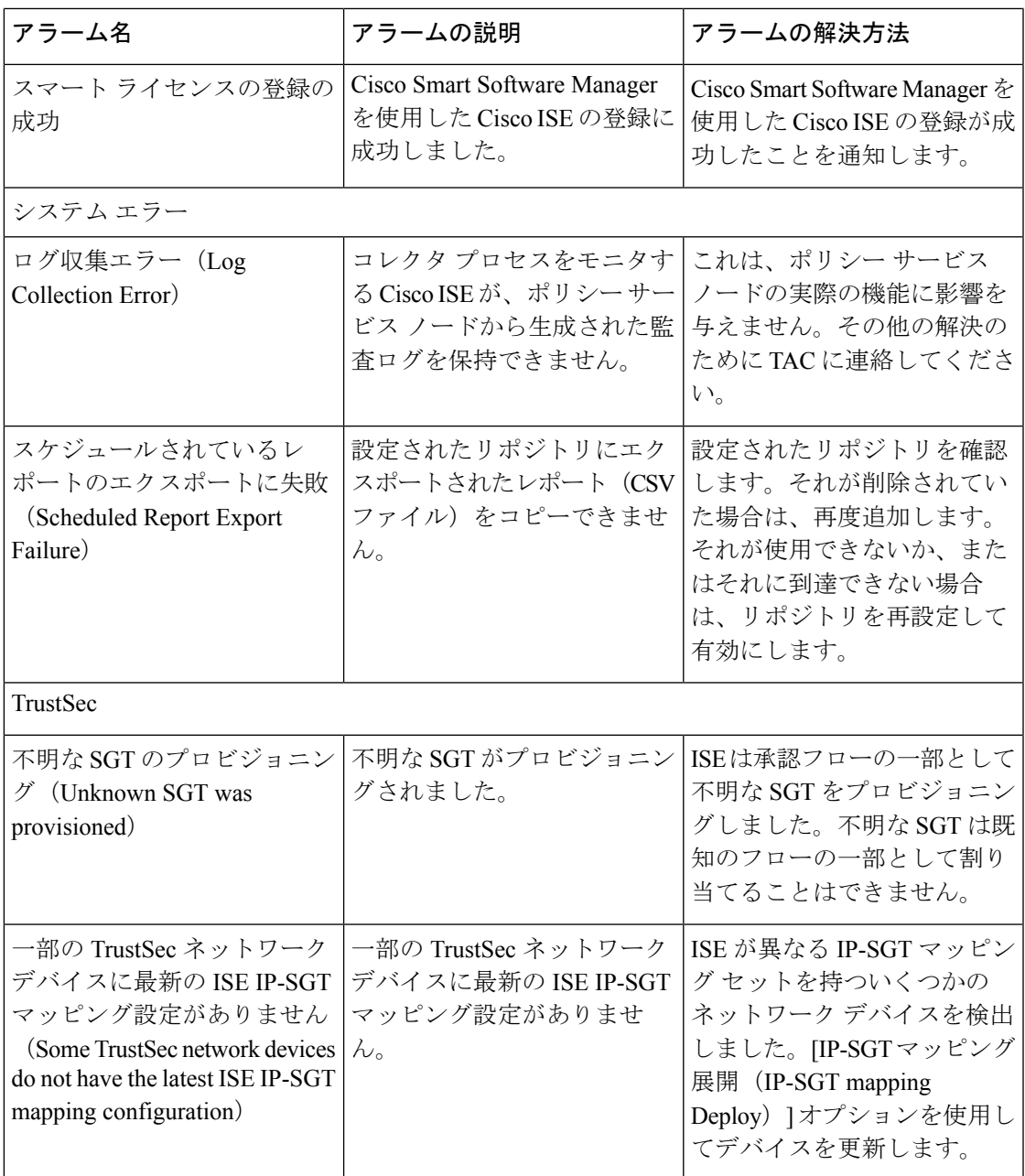

I

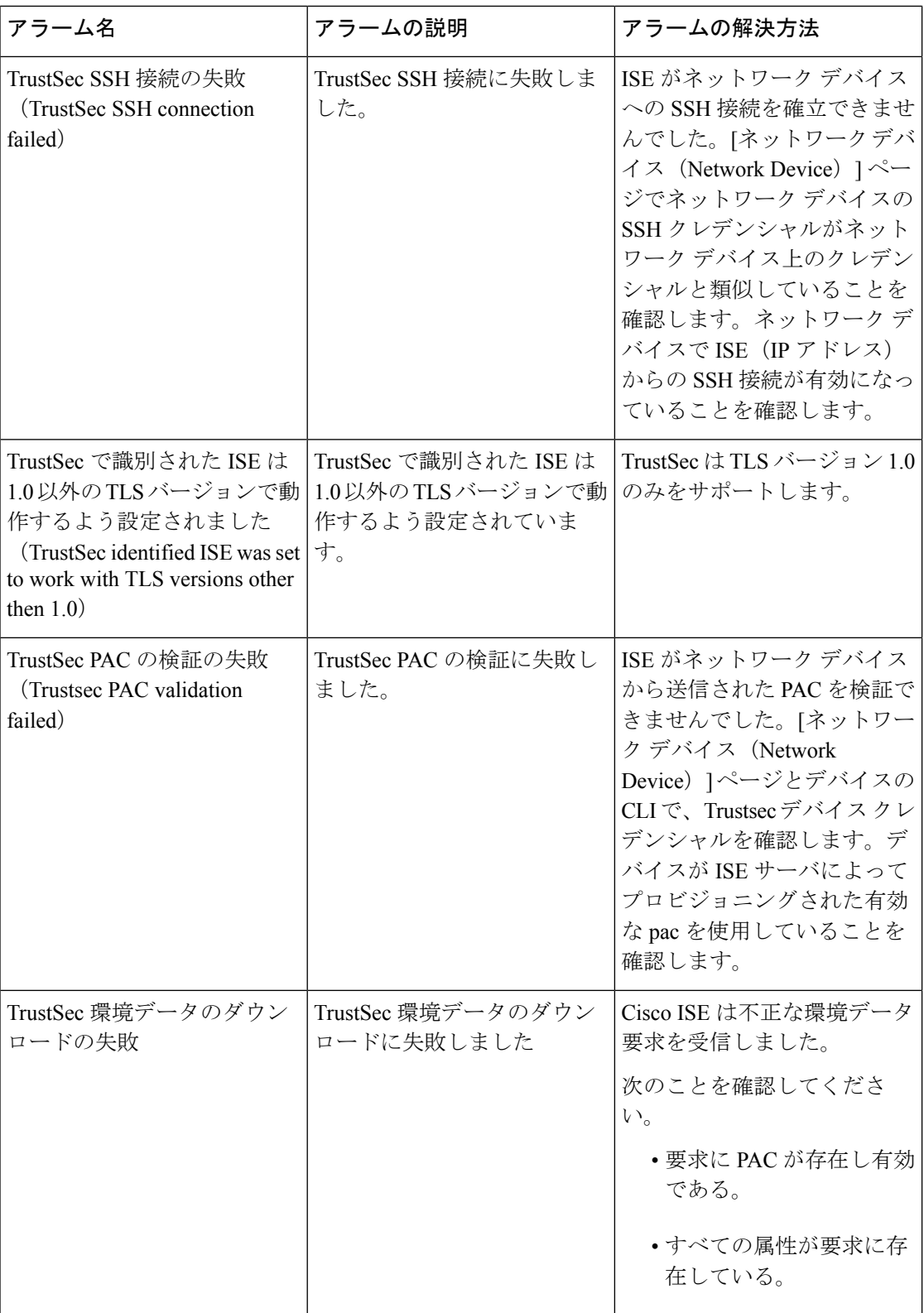

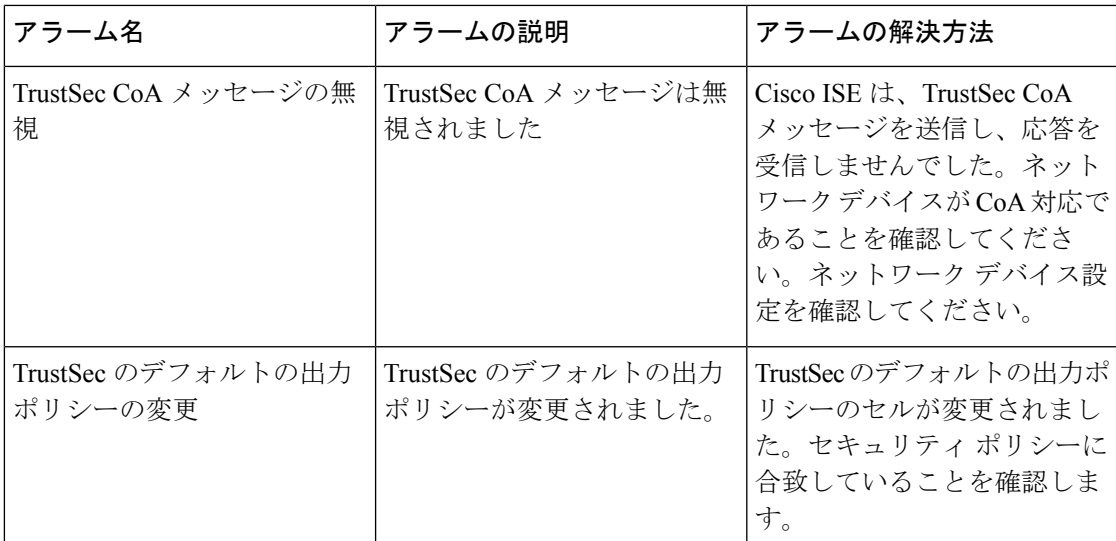

アラームは、Cisco ISE にユーザまたはエンドポイントを追加する場合にはトリガーされませ  $\lambda$ 

## <span id="page-34-0"></span>アラーム設定

次の表に、[アラーム設定(Alarm Settings)] ページのフィールドの説明を示します。(**[**管理 (**Administration**)**]** > **[**システム(**System**)**]** > **[**設定(**Settings**)**]** > **[**アラーム設定(**Alarm Settings**)**]**)

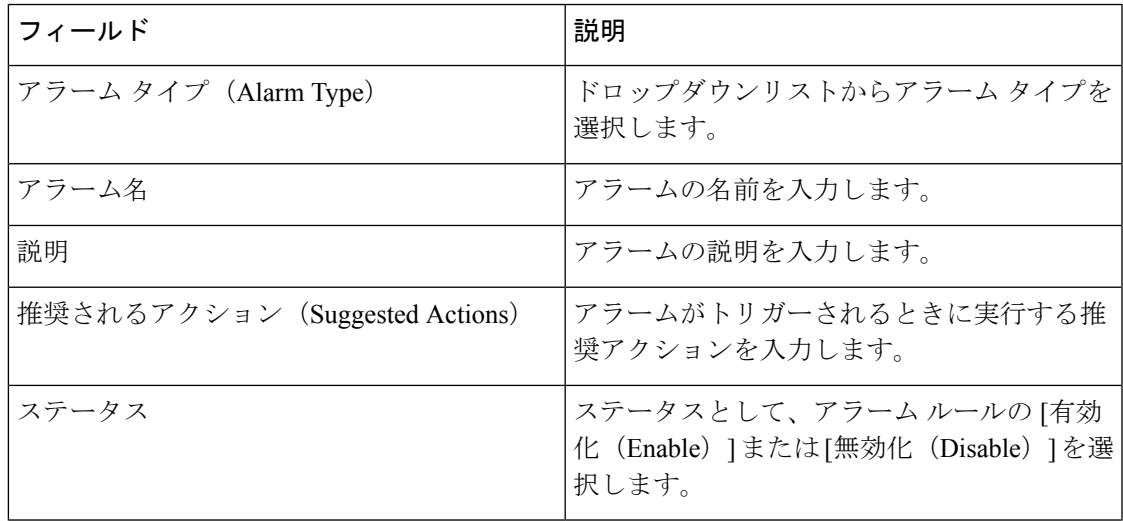

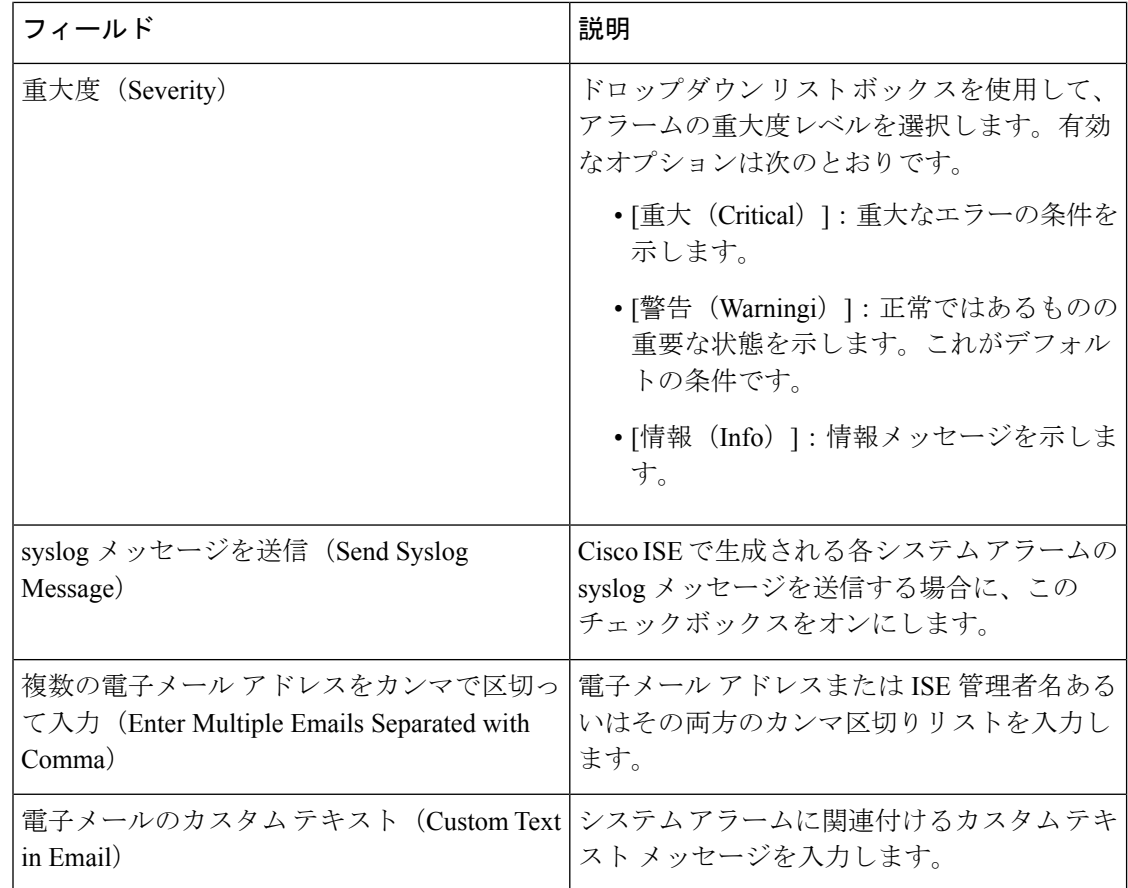

## カスタム アラームの追加

Cisco ISE には [メモリ使用率が高い(High Memory Utilization)]、[設定変更(Configuration Change)] など 12 種類のデフォルト アラームがあります。Cisco によって定義されるシステム アラームは[アラーム設定(Alarms Settings)]ページに表示されます([管理((Administration)] > [システム(System)] > [設定(Settings)] > [アラーム設定(Alarms Settings)])。システム アラームだけを編集できます。

既存のシステム アラームの他に、既存のアラーム タイプでカスタム アラームを追加、編集、 削除できます。

各アラーム タイプで最大 5 つのアラームを作成でき、アラームの合計数は 200 に制限されま す。

アラームを追加するには、次の手順を実行します。

- ステップ **1** [管理(Administration)] > [システム(System)] > [設定(Settings)] > [アラーム設定(Alarm Settings)] を 選択します。
- ステップ **2** [アラームの設定(Alarm Configuration)] タブで、[追加(Add)] をクリックします。
- ステップ **3** 次の必須詳細情報を入力します。詳細については、「 [アラーム設定](#page-34-0)」の項を参照してください。

アラーム タイプに基づいて([メモリ使用率が高い(High Memory Utilization)]、[過剰な RADIUS 認証試 行 (Excessive RADIUS Authentication Attempts) ]、[過剰な TACACS 認証試行 (Excessive TACACS Authentication Attempts)] など)、追加の属性が [アラーム設定(Alarm Configuration)] ページに表示され ます。たとえば、設定変更アラームには、[オブジェクト名 (Object Name) ]、[オブジェクトタイプ (Object Types)]および[管理者名(Admin Name)]フィールドが表示されます。さまざまな基準で同じアラームの 複数のインスタンスを追加できます。

ステップ4 [送信 (Submit) ] をクリックします。

### **Cisco ISE** アラーム通知およびしきい値

Cisco ISE アラームを有効または無効にし、重大な状態を通知するようにアラーム通知動作を 設定できます。特定のアラームに対して、過剰な失敗試行アラームの最大失敗試行数、または 高ディスク使用量アラームの最大ディスク使用量などのしきい値を設定できます。

アラームごとに通知設定を設定できます。各アラームに対し通知する必要があるユーザの電子 メール ID を入力できます(システム定義およびユーザ定義アラームの両方)。

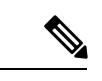

アラーム ルール レベルで指定された受信者の電子メール アドレスは、グローバルの受信者の 電子メール アドレスより優先されます。 (注)

### アラームの有効化および設定

- ステップ **1 [**管理(**Administration**)**]** > **[**システム(**System**)**]** > **[**設定(**Settings**)**]** > **[**アラーム設定(**Alarm Settings**)**]** を選択します。
- ステップ2 デフォルトアラームのリストからアラームを選択して[編集 (Edit) ] をクリックします。
- **ステップ3** [有効 (Enable) ] または [無効 (Disable) ] を選択します。
- ステップ **4** アラームしきい値を必要に応じて設定します。
- **ステップ5** [送信 (Submit) ] をクリックします。

## モニタリング用の **Cisco ISE** アラーム

Cisco ISEは、重大なシステム状態が発生するたびに通知するシステムアラームを提供します。 Cisco ISE によって生成されたアラームは [アラーム(Alarm)] ダッシュレットに表示されま す。これらの通知は、自動的にアラーム ダッシュレットに表示されます。

アラームダッシュレットには最近のアラームのリストが表示され、ここから選択してアラーム の詳細を表示できます。電子メールおよびsyslogメッセージを介してアラームの通知を受信す ることもできます。

## モニタリング アラームの表示

- ステップ **1** Cisco ISE ダッシュボードに進みます。
- ステップ2 [アラーム (Alarm) ]ダッシュレットでアラームをクリックします。アラームの詳細および推奨アクション が表示された新しいウィンドウが開きます。
- ステップ **3** アラームをリフレッシュするには、[リフレッシュ(Refresh)] をクリックします。
- ステップ **4** 選択したアラームを確認するには、[確認(Acknowledge)]をクリックします。タイムスタンプの前で使用 可能なチェックボックスをクリックしてアラームを選択できます。これにより、読み取りとマークされて いるときに、アラーム カウンタ(アラームが発生した回数)が減少します。
- ステップ **5** 選択したアラームに対応する [詳細(Details)] リンクをクリックします。選択したアラームに対応する詳 細が表示された新しいウィンドウが開きます。
	- ペルソナの変更前に生成された以前のアラームに対応する [詳細(Details)] リンクに、データは 表示されません。 (注)

## <span id="page-37-0"></span>ログ収集(**Log Collection**)

モニタリングサービスはログと設定データを収集し、そのデータを保存してから、レポートお よびアラームを生成するために処理します。展開内の任意のサーバから収集されたログの詳細 を表示できます。

### アラーム **syslog** 収集場所

システム アラーム通知を syslog メッセージとして送信するようにモニタリング機能を設定し た場合は、通知を受信する syslog ターゲットが必要です。アラーム syslog ターゲットは、ア ラーム syslog メッセージが送信される宛先です。

syslogメッセージを受信するには、syslogサーバとして設定されたシステムも必要です。アラー ム syslog ターゲットを作成、編集、および削除できます。

 $\label{eq:1} \mathscr{D}_{\mathbb{Z}}$ 

Cisco ISE モニタリングでは、logging-source interface の設定にネットワーク アクセス サーバ (NAS)の IP アドレスを使う必要があります。Cisco ISE モニタリング用のスイッチを設定す る必要があります。 (注)

# <span id="page-38-0"></span>ライブ認証

[ライブ認証(Live Authentications)] ページから、発生した最近の RADIUS 認証をモニタでき ます。このページには、直近の 24 時間での上位 10 件の RADIUS 認証が表示されます。この項 では、[ライブ認証(Live Authentications)] ページの機能について説明します。

[ライブ認証(Live Authentications)] ページには、認証イベントの発生時に、その認証イベン トに対応するライブ認証エントリが表示されます。認証エントリに加えて、このページには、 そのイベントに対応するライブ セッション エントリも表示されます。また、目的のセッショ ンをドリルダウンして、そのセッションに対応する詳細レポートを表示することもできます。

[ライブ認証(Live Authentications)] ページには、最近の RADIUS 認証が発生順に表形式で表 示されます。[ライブ認証(Live Authentications)] ページの下部に表示される最終更新には、 サーバ日付、時刻、およびタイムゾーンが示されます。

1 つのエンドポイントが正常に認証されると、2 つのエントリが [ライブ認証(Live Authentications)]ページに表示されます。1つは認証レコードに対応し、もう1つは(セッショ ン ライブ ビューからプルされた)セッション レコードに対応しています。その後、デバイス で別の認証が正常に実行されると、セッションレコードに対応する繰り返しカウンタの数が増 えます。[ライブ認証(Live Authentications)] ページに表示される繰り返しカウンタには、抑 制されている重複した RADIUS 認証成功メッセージの数が示されます。

「最近の RADIUS 認証」の項で説明されているデフォルトで表示されるライブ認証データカ テゴリを参照してください。

すべてのカラムを表示するか、選択したデータカラムのみを表示するように選択できます。表 示するカラムを選択した後で、選択を保存できます。

## ライブ認証のモニタ

- ステップ **1 [**操作(**Operations**)**]** > **[RADIUS**ライブログ(**RADIUS Livelog**)**]** の順に選択します。
- ステップ2 データ リフレッシュ レートを変更するには、[更新 (Refresh) ] ドロップダウン リストから時間間隔を選 択します。
- ステップ **3** データを手動で更新するには、[更新(Refresh)] アイコンをクリックします。
- ステップ **4** 表示されるレコードの数を変更するには、[表示(Show)]ドロップダウンリストからオプションを選択し ます。
- ステップ **5** 時間間隔を指定するには、[次の範囲内(Within)] ドロップダウン リストからオプションを選択します。
- ステップ **6** 表示されるカラムを変更するには、[カラムの追加または削除(Add or Remove Columns)] をクリックし、 ドロップダウン リストからオプションを選択します。
- ステップ **7** ドロップダウン リストの下部にある [保存(Save)] をクリックして、変更を保存します。
- ステップ 8 ライブ RADIUS セッションを表示するには、「ライブ セッションの表示 (Show Live Sessions) 1をクリック します。

アクティブな RADIUS セッションを動的に制御できるライブ セッションの動的な許可変更 (CoA) 機能を 使用できます。ネットワークアクセスデバイス (NAD)に再認証または接続解除要求を送信できます。

### **[**ライブ認証(**Live Authentications**)**]** ページでのデータのフィルタリング

[ライブ認証 (Live Authentications) ] ページのフィルタを使用して、必要な情報をフィルタリ ングし、ネットワーク認証の問題を迅速にトラブルシューティングできます。[認証(ライブ ログ)(Authentication (live logs))] ページのレコードをフィルタして、目的のレコードのみを 表示できます。認証ログには多数の詳細が含まれており、特定のユーザまたはロケーションか ら認証をフィルタリングすると、データをすばやくスキャンするために役立ちます。[ライブ 認証(LiveAuthentications)]ページの各種フィールドで使用できる複数の演算子を使用して、 検索基準に基づいてレコードをフィルタリングできます。

- 「abc」:「abc」を含む
- 「!abc」:「abc」を含まない
- 「{}」:空
- 「!{}」:空でない
- 「abc\*」:「abc」で開始する
- 「\*abc」:「abc」で終了する
- 「\!」、「\\*」、「\{」、「\\」:エスケープ

エスケープオプションを使用すると、特殊文字を含むテキストをフィルタリングできます(フィ ルタとして使用される特殊文字を含む)。特殊文字の前にバックスラッシュ(\)を付ける必 要があります。たとえば、「Employee!」というIDを持つユーザの認証レコードを確認する場 合は、ID フィルタ テキスト ボックスに "Employee\!" と入力します。この例では、Cisco ISE は 感嘆符(!)を特殊文字ではなくリテラル文字と見なします。

また、「ステータス (Status) 1フィールドでは、成功した認証レコード、失敗した認証、ライ ブ セッションなどのみをフィルタリングできます。緑色のチェック マークは以前発生したす べての成功した認証をフィルタリングします。赤い十字マークはすべての失敗した認証をフィ ルタリングします。青い [i] アイコンはすべてのライブ セッションをフィルタリングします。 これらのオプションの組み合わせを表示することも選択できます。

- ステップ **1 [**操作(**Operations**)**]** > **[RADIUS** ライブログ(**RADIUS Livelog**)**]** の順に選択します。
- ステップ **2** [ライブ認証の表示(Show Live Authentications)] ページのいずれかのフィールドに基づいてデータをフィ ルタリングします。

成功または失敗した認証、あるいはライブ セッションに基づいて結果をフィルタリングできます。

# <span id="page-40-0"></span>エンドポイントのグローバル検索

Cisco ISE ホーム ページの上部にあるグローバル検索ボックスを使用して、エンドポイントを 検索できます。次の条件を使用してエンドポイントを検索できます。

- •ユーザ名 (User name)
- MAC アドレス (MAC Address)
- IPアドレス(IP Address)
- 許可プロファイル
- エンドポイント プロファイル
- 失敗の理由
- ID グループ
- ID ストア
- ネットワーク デバイス名
- ネットワーク デバイス タイプ
- オペレーティング システム(Operating System)
- ポスチャ ステータス
- 参照先
- セキュリティ グループ(Security Group)
- ユーザ タイプ(User Type)

データを表示するには、[検索(Search)] フィールドに任意の検索条件の少なくとも 3 文字以 上を入力する必要があります。

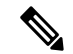

エンドポイントが Cisco ISE によって認証された場合、またはそのアカウンティングの更新が 受信された場合は、グローバル検索で確認できます。手動で追加され、Cisco ISE による認証 または考慮がされていないエンドポイントは、検索結果に表示されません。 (注)

検索結果には、エンドポイントの現在のステータスに関する詳細および概要の情報が表示さ れ、これをトラブルシューティングに使用することができます。検索結果には、上位 25 のエ ントリのみが表示されます。結果を絞り込むためにフィルタを使用することを推奨します。 次の図は、検索結果の例を示しています。

図 **<sup>1</sup> :** エンドポイントの検索結果

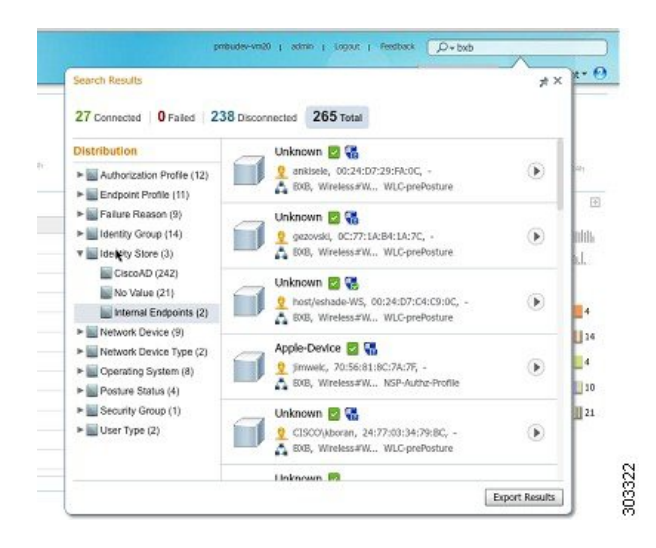

左パネルの任意のプロパティを使用して、結果をフィルタリングします。エンドポイントをク リックして、エンドポイントに関する次のような詳細情報を表示することもできます。

- セッションのトレース
- 認証の詳細
- アカウンティングの詳細
- ポスチャの詳細
- プロファイラの詳細
- クライアント プロビジョニングの詳細
- ゲスト アカウンティングおよびアクティビティ

#### 関連トピック

[エンドポイントのセッションのトレース](#page-41-0) (42 ページ)

# <span id="page-41-0"></span>エンドポイントのセッションのトレース

Cisco ISE ホーム ページの上部にあるグローバル検索ボックスを使用して、特定のエンドポイ ントのセッション情報を取得できます。基準に基づいて検索する場合は、エンドポイントのリ ストを取得します。エンドポイントのセッショントレース情報を表示するには、そのエンドポ イントをクリックします。次の図に、エンドポイントに表示されるセッショントレース情報の 例を示します。

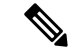

(注)

検索に使用されるデータ セットは、インデックスとしてのエンドポイント ID に基づいていま す。したがって、認証が行われる場合、検索結果セットにそれらを含めるには、認証にエンド ポイントのエンドポイント ID が必要です。

図 **2 :** エンドポイントのセッションのトレース

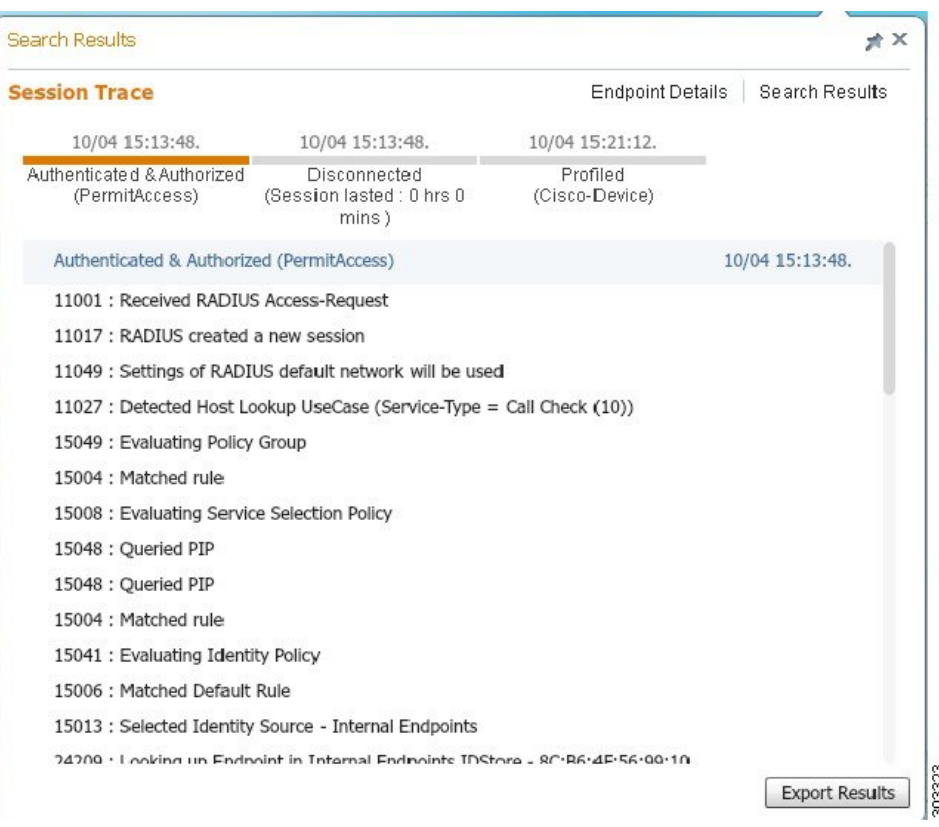

上部にあるクリック可能なタイムラインを使用すると、主な許可の遷移を確認できます。[結 果のエクスポート(Export Results)] ボタンをクリックして、.csv 形式で結果をエクスポート することもできます。レポートはブラウザにダウンロードされます。

特定のエンドポイントの認証、アカウンティング、およびプロファイラの詳細情報を表示する には、[エンドポイントの詳細 (Endpoint Details) 1リンクをクリックします。次の図に、エン ドポイントに対して表示されたエンドポイントの詳細情報の例を示します。

#### 図 **3 :** エンドポイントの詳細

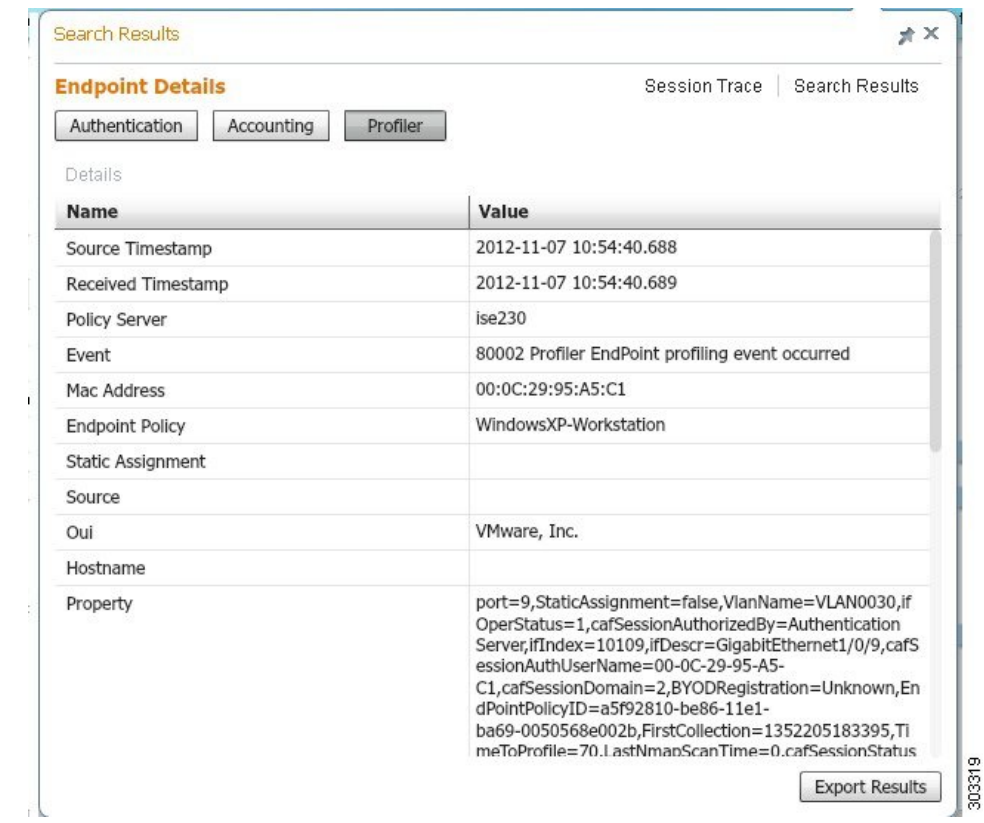

## ディレクトリからのセッションの削除

次のように、セッションが、モニタリングおよびトラブルシューティングノード上のセッショ ン ディレクトリから削除されます。

- 終了したセッションは、終了後 15 分で削除されます。
- 認証はあるがアカウンティングがない場合、このようなセッションは1時間後に削除され ます。
- すべての非アクティブ セッションは 5 日後に消去されます。

#### 関連トピック

[エンドポイントのグローバル検索](#page-40-0) (41 ページ)

# <span id="page-43-0"></span>認証概要レポート

認証要求に関連する属性に基づいて、特定のユーザ、デバイス、または検索条件についてネッ トワークアクセスをトラブルシューティングできます。このことは、認証概要レポートを実行 して行います。

## <span id="page-44-1"></span>ネットワーク アクセスの問題のトラブルシューティング

- ステップ **1 [**操作(**Operations**)**]** > **[**レポート(**Reports**)**]** > **[**認証概要レポート(**AuthenticationSummary Report**)**]** を 選択します。
- ステップ **2** 失敗の理由でレポートをフィルタリングします。
- ステップ **3** レポートの [失敗の理由別の認証(Authentication by Failure Reasons)] セクションのデータを確認し、ネッ トワーク アクセスの問題をトラブルシューティングします。
	- 認証概要レポートが失敗または成功した認証に対応する最新のデータを収集して表示するため、 レポートの内容は数分の遅延の後に表示されます。 (注)

関連トピック

予期せぬ RADIUS [認証結果のトラブルシューティング](#page-46-1) (47 ページ)

# <span id="page-44-0"></span>展開およびサポート情報のための**CiscoSupportDiagnostics**

#### 概要

CiscoSupport Diagnostics Connector は、Cisco Technical Assistance Center(TAC)とシスコ サポー トエンジニアがプライマリ管理ノードから展開の情報を取得するのに役立つ新機能です。TAC は、展開内の特定のノードのサポート情報を取得するのにコネクタを使用します。このデータ により、より迅速でより多くの情報を得たうえでのトラブルシューティングが可能になりま す。

Cisco Support Diagnostics Connector は、Cisco ISE 管理ポータルを使用して有効化できます。こ の機能を使用すると、セキュリティサービス交換(SSE)クラウドポータルを活用して、展開 内のプライマリ ポリシー管理ノードと Cisco Support Diagnostics の間の双方向接続が可能にな ります。

#### 前提条件

- Cisco Smart Software Manager(CSSM)サーバでスマート [ライセンスの有効化および登録](b_ise_admin_guide_27_chapter7.pdf#nameddest=unique_207) をします。
- Cisco Support Diagnostics を有効または無効にするには、Super Admin または System Admin ロールが必要です。

#### **Cisco Support Diagnostics Connector** の設定

Cisco Support Diagnostics 機能を有効にするには、次の手順を実行します。

• **[**管理(**Administration**)**]** > **[**システム(**System**)**]** > **[**設定(**Settings**)**]** > **[Network Success Diagnostics]** > **[Cisco Support Diagnostics]** > **[Cisco Support Diagnostics**設定(**Cisco Support Diagnostics Setting**)**]** に移動します。

• [CiscoSupport Diagnosticsの有効化(Enable CiscoSupport Diagnostics)] チェックボックスを オンにして、CiscoSupport Diagnostics を有効にします。この機能は、デフォルトではディ セーブルになっています。

#### **Cisco Support Diagnostics** の双方向接続の確認

Cisco ISE が Cisco Support Diagnostics に正常に登録されていることと、双方向接続がセキュリ ティサービス交換ポータルを介して確立されていることを確認するには、次の手順を実行しま す。

- **[**操作(**Operations**)**]**>**[**レポート(**Reports**)**]**>**[**監査(**Audit**)**]**>**[**設定変更の監査(**Change Configuration Audit**)**]** に移動します。
- 次のイベント レポートを探します。
- 1. Cisco Support Diagnostics が有効化されています。
- 2. ISE サーバは Cisco Support Diagnostics に登録されています。
- 3. ISE SSE サービスが Cisco Support Diagnostics に登録されました。
- 4. Cisco Support Diagnostics の双方向接続は有効になっています。
- サービスが有効化されているか無効化されているか、登録されているかされていないか、 Cisco Support Diagnostics の一部として登録されているかされていないかの詳細について は、[操作監査(Operations Audit)] ウィンドウ(**[**操作(**Operations**)**]** > **[**レポート (**Reports**)**]** > **[**監査(**Audit**)**]** > **[**操作監査(**Operations Audit**)**]**)でも確認できます。

#### トラブルシューティング情報

CiscoSupport Diagnostics の双方向接続が切断されていると考えられる場合は、次のことを確認 します。

- スマート ライセンス:スマート ライセンスを無効にすると、Cisco Support Diagnostics は 自動的に無効になります。スマート ライセンスを再度有効にしてコネクタを有効にしま す。
- セキュリティサービス交換クラウドへの接続:CiscoSupport Diagnosticsが有効になってい る場合、Cisco ISE はセキュリティ サービス交換ポータルとの間で確立された永続的な接 続を継続的にチェックします。この接続が切断されていることが判明した場合は、重大な アラーム「アラーム:CiscoSupport Diagnosticsの双方向接続が切断されています(Alarms: The Cisco Support Diagnostics bi-directional connectivity is broken) 」がトリガーされます。上 記の設定手順を使用して、機能を再度有効にします。

#### 関連情報

管理者は、これらの特定のタスクを実行するために、ERS API を使用できます。

- 特定のノードのサポート情報をトリガーします。
- トリガーされたサポート バンドルのステータスを取得します。
- サポート バンドルをダウンロードします。

• 展開の情報を取得します。

使用方法やその他の情報については、ERS SDK [のページを](https://developer.cisco.com/docs/identity-services-engine/#!setting-up/cisco-ise)参照してください。

# <span id="page-46-0"></span>診断トラブルシューティング ツール

診断ツールは、Cisco ISEネットワークの問題の診断およびトラブルシューティングに役立ち、 問題解決方法の詳細な手順を提供します。これらのツールを使用して、認証をトラブルシュー ティングし、TrustSecデバイスなどのネットワーク上のネットワークデバイスの設定を評価で きます。

## **RADIUS** 認証のトラブルシューティング ツール

このツールを使用すると、予期せぬ認証結果がある場合に、RADIUS認証またはRADIUS認証 に関連するActive Directoryを検索および選択して、トラブルシューティングを実行することが できます。認証が成功すると予想していたのに失敗した場合、またはユーザやマシンが特定の 特権レベルを持っていると予想したのにユーザやマシンがこれらの特権を持っていなかった場 合は、このツールを使用できます。

- トラブルシューティングのために、ユーザ名、エンドポイント ID、ネットワーク アクセ スサービス(NAS)のIP アドレス、および認証失敗理由に基づいて RADIUS 認証を検索 すると、Cisco ISE はシステム(現在)の日付の認証だけを表示します。
- トラブルシューティングのために NAS ポートに基づいて RADIUS 認証を検索すると、 Cisco ISE は前月の初めから現在までのすべての NAS ポート値を表示します。

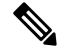

NASIPアドレスおよび[エンドポイントID(EndpointID)]フィー ルドに基づいて RADIUS 認証を検索する場合、検索はまず運用 データベースで実行され、その後設定データベースで実行されま す。 (注)

### <span id="page-46-1"></span>予期せぬ **RADIUS** 認証結果のトラブルシューティング

- ステップ **1 [**操作(**Operations**)**]** > **[**トラブルシューティング(**Troubleshoot**)**]** > **[**診断ツール(**Diagnostic Tools**)**]** > > **[**一般ツール(**General Tools**)**]** > **[RADIUS** 認証トラブルシューティング(**RADIUS Authentication Troubleshooting**)**]** を選択します。
- ステップ2 必要に応じてフィールドに検索基準を指定します。
- ステップ **3** [検索(Search)] をクリックして、検索条件に一致する RADIUS 認証を表示します。 AD関連の認証を検索する際に、展開にActive Directoryサーバが設定されていない場合は、「ADが設定さ れていない」ことを示すメッセージが表示されます。

ステップ **4** テーブルからRADIUS認証レコードを選択し、[トラブルシューティング(Troubleshoot)]をクリックしま す。

AD 関連の認証をトラブルシューティングする必要がある場合は、[管理(Administration)] > [ID の管理 (Identity Management) ]>[外部 ID ソース (External Identity Sources) ]>[Active Directory]>[AD ノード (AD node) ] で、診断ツールに移動します。

- ステップ **5** [ユーザ入力必須(User Input Required)] をクリックし、必要に応じてフィールドを変更して、[送信 (Submit)] をクリックします。
- ステップ6 [完了 (Done) 1をクリックします。
- ステップ **7** トラブルシューティングが完了したら、[結果概要の表示(Show Results Summary)] をクリックします。
- ステップ **8** 診断、問題を解決するための手順、およびトラブルシューティング概要を表示するには、[完了(Done)] をクリックします。

### **Execute Network Device Command** 診断ツール

Execute Network Device Command 診断ツールを使用すると、ネットワーク デバイスに対して **show** コマンドを実行することができます。結果は、コンソールに表示される場合とまったく 同じ形式であり、デバイスの設定における問題を特定するために使用できます。設定が間違っ ていると思われる場合や、設定を検証したい場合、または単にどのように設定されているか関 心がある場合に、使用することができます。

### 設定を確認する **IOS show** コマンドの実行

- ステップ **1 [**操作(**Operations**)**]** > **[**トラブルシューティング(**Troubleshoot**)**]** > **[**診断ツール(**Diagnostic Tools**)**]** > **[**一般ツール(**General Tools**)**]** > **[**ネットワーク デバイス コマンドの実行(**Execute Network Device Command**)**]** を選択します。
- ステップ2 該当するフィールドに情報を入力します。
- ステップ **3** [実行(Run)] をクリックして、指定したネットワーク デバイスでコマンドを実行します。
- ステップ **4** [ユーザ入力必須(User Input Required)] をクリックし、必要に応じてフィールドを変更します。
- ステップ **5** [送信(Submit)] をクリックして、ネットワーク デバイス上でコマンドを実行し、出力を表示します。

## 設定バリデータ ツールの評価

この診断ツールを使用して、ネットワークデバイスの設定を評価し、設定の問題を特定できま す。Expert Troubleshooter によって、デバイスの設定が標準設定と比較されます。

## ネットワーク デバイス設定の問題のトラブルシューティング

- ステップ **1 [**操作(**Operations**)**]** > **[**トラブルシューティング(**Troubleshoot**)**]** > **[**診断ツール(**Diagnostic Tools**)**]** > **[**一般ツール(**General Tools**)**]** > **[**設定バリデータの評価(**Evaluate Configuration Validator**)**]** を選択しま す。
- ステップ2 設定を評価するデバイスのネットワークデバイスIPアドレスを入力し、必要に応じて他のフィールドを指 定します。
- ステップ **3** 推奨テンプレートと比較する設定オプションを選択します。
- ステップ4 [実行(Run) ] をクリックします。
- ステップ **5** [ユーザ入力必須(User Input Required)] をクリックし、必要に応じてフィールドを変更します。
- ステップ **6** 分析するインターフェイスの隣のチェックボックスをオンにして、[送信(Submit)] をクリックします。
- ステップ7 [結果概要の表示 (Show Results Summary) 1をクリックします。

### ポスチャのトラブルシューティング ツール

[ポスチャのトラブルシューティング(Posture Troubleshooting)] ツールは、ポスチャ チェック エラーの原因を見つけ、次のことを識別するのに役立ちます。

- どのエンドポイントがポスチャに成功し、どのエンドポイントが成功しなかったか。
- エンドポイントがポスチャに失敗した場合、ポスチャプロセスのどの手順が失敗したか。
- どの必須および任意のチェックが成功および失敗したか。

ユーザ名、MAC アドレス、ポスチャ ステータスなどのパラメータに基づいて要求をフィルタ リングすることによって、この情報を特定します。

## エンドポイント ポスチャの障害のトラブルシューティング

- ステップ **1 [**操作(**Operations**)**]** > **[**トラブルシューティング(**Troubleshoot**)**]** > **[**診断ツール(**Diagnostic Tools**)**]** > **[**一般ツール(**General Tools**)**]** > **[**ポスチャのトラブルシューティング(**Posture Troubleshooting**)**]** を選択 します。
- ステップ2 該当するフィールドに情報を入力します。
- ステップ3 [検索 (Search) ] をクリックします。
- ステップ **4** 説明を見つけ、イベントの解決策を決定するには、リストでイベントを選択し、[トラブルシューティング (Troubleshoot)] をクリックします。

## <span id="page-49-0"></span>セッション トレース テスト ケース

このツールでは、予測できる方法でポリシーフローをテストし、実際のトラフィックを実際の デバイスから発信することなく、ポリシーの設定方法を確認、検証できます。

テスト ケースで使用する属性と値のリストを設定できます。この詳細情報を使用して、ポリ シー システムとのやりとりが行われ、実行時のポリシー呼び出しがシミュレートされます。

属性はディクショナリを使用して設定できます。[属性(Attributes)] フィールドに、単純な RADIUS 認証で使用可能なディクショナリがすべて示されます。

(注) 単純な RADIUS 認証のテスト ケースのみを設定できます。

### セッション トレース テスト ケースの設定

#### 始める前に

次のタスクを実行するには、スーパー管理者またはシステム管理者である必要があります。

- ステップ **1** [操作(Operations)] > [トラブルシューティング(Troubleshoot)] > [診断ツール(Diagnostic Tools)] > [一 般ツール (General Tools) 1>[セッション トレース テスト ケース (Session Trace Test Cases) 1を選択しま す。
- ステップ2 [追加 (Add) ] をクリックします。
- ステップ **3** [テストの詳細(Test Details)] タブで、テスト ケースの名前と説明を入力します。
- ステップ **4** 事前定義テスト ケースを 1 つ選択するか、または必須属性とその値を設定します。使用可能な事前定義テ スト ケースを次に示します。
	- [基本認証済みアクセス(Basic Authenticated Access)]
	- [プロファイリングされている Cisco Phone(Profiled Cisco Phones)]
	- •「準拠デバイスアクセス (Compliant Devices Access) ]
	- [Wi-Fi ゲスト (リダイレクト) (Wi-Fi Guest (Redirect))]
	- [Wi-Fi ゲスト(アクセス)(Wi-Fi Guest (Access))]

事前定義テスト ケースを選択すると、Cisco ISE によりそのテスト ケースの関連する属性に自動的に値が 取り込まれます。これらの属性のデフォルト値を使用するか、または表示されるオプションから目的の値 を選択することができます。また、テスト ケースにカスタム属性を追加することもできます。

テストケースに追加する属性と値は、([カスタム属性(Custom Attributes)] フィールドの下の)[テキス ト(Text)] フィールドに示されます。[テキスト(Text)] フィールドの内容を編集すると、Cisco ISE によ り更新後の内容の有効性と構文がチェックされます。

[テストの詳細(Test Details)] ページの下部に、すべての属性の概要が表示されます。

ステップ **5** [送信(Submit)] をクリックして、テスト ケースを作成します。

Cisco ISE はテストの詳細を保存する前に、属性とその値を検証してエラーがある場合はエラーを表示しま す。

ステップ **6** [テスト ビジュアライザ(Test Visualizer)] タブで、このテスト ケースを実行するノードを選択します。

[ISE ノード(ISE Node)] ドロップダウン リストには、ポリシー サービス ペルソナを担当するノードだけ が表示されます。

[ユーザ グループ/属性 (User Groups/Attributes) ] をクリックして、外部 ID ストアからユーザのグループと 属性を取得します。

ステップ7 [実行 (Execute) ] をクリックします。

Cisco ISEはテストケースを実行し、テストケースのステップごとの結果を表形式で表示します。ポリシー ステージ、一致ルール、結果オブジェクトが表示されます。緑色のアイコンをクリックして各ステップの 詳細を表示します。

ステップ **8** [以前のテスト実行(Previous Test Executions)] タブをクリックし、以前のテスト実行結果を表示します。 また、2 つのテスト ケースを選択して比較することもできます。Cisco ISE では、各テスト ケースの属性の 比較ビューが表形式で表示されます。

> [RADIUS ライブ ログ(RADIUS Live Logs)] ページから [セッション トレース テスト ケース (SessionTraceTestCase)]ツールを起動できます。[セッショントレーステストケース(Session Trace Test Case)] ツールを起動するには、[ライブ ログ(Live Logs)] ページでエントリを選 択し、([詳細(Details)] 列の)[アクション(Actions)] アイコンをクリックします。Cisco ISEにより、対応するログエントリから関連する属性と値が抽出されます。必要に応じてこれ らの属性と値を変更してから、テスト ケースを実行できます。

# <span id="page-50-0"></span>高度なトラブルシューティングのテクニカルサポートの トンネル

Cisco ISE は、Cisco IronPort トンネル インフラストラクチャを使用して、ISE サーバに接続し てシステムの問題をトラブルシューティングするための、シスコ テクニカル サポート エンジ ニア用のセキュア トンネルを作成します。Cisco ISE は SSH を使用して、トンネル経由のセ キュアな接続を作成します。

管理者として、トンネル アクセスを制御できます。サポート エンジニアにアクセス権を付与 する時期と期間を選択できます。シスコ カスタマー サポートは、ユーザの介入なしにトンネ ルを確立できません。サービスログインに関する通知を受信します。任意の時点でトンネル接 続をディセーブルにできます。デフォルトでは、テクニカル サポート トンネルは 72 時間開い たままになりますが、すべてのトラブルシューティング作業が完了したら、ご自身またはサ

ポート エンジニアがトンネルを閉じることを推奨します。必要に応じて、72 時間を超えてト ンネルを延長することもできます。

**tech support-tunnel enable** コマンドを使用して、トンネル接続を開始できます。

**tech support-tunnel status** コマンドでは、接続のステータスが表示されます。このコマンドで は、接続が確立されたかどうか、または認証エラーがあるかどうか、あるいはサーバが到達不 能であるかどうかに関する情報が提示されます。トンネルサーバは到達可能であるがISEが認 証できない場合、ISEは30分にわたり5分ごとに再認証を試行し、その後トンネルは無効にな ります。

**techsupport-tunneldisable** コマンドを使用して、トンネル接続を無効にできます。このコマン ドでは、サポートエンジニアが現在ログインしている場合も既存のトンネルが切断されます。

ISE サーバからのトンネル接続をすでに確立している場合は、生成される SSH キーを ISE サー バで使用できます。後でサポート トンネルをイネーブルにしようとすると、システムによっ て、以前に生成された SSH キーを再使用するよう指示されます。同じキーを使用するか、ま たは新しいキーを生成するかを選択できます。また、**tech support-tunnel resetkey** コマンドを 使用してキーを手動でリセットすることもできます。トンネル接続が有効な場合にこのコマン ドを実行すると、先に接続をディセーブルにするよう求めるプロンプトが表示されます。既存 の接続を続け、無効にしないことを選択した場合、キーは既存の接続が無効になった後でリ セットされます。接続を無効にすることを選択した場合、トンネル接続はドロップされ、キー は即座にリセットされます。

トンネル接続の確立後に、**tech support-tunnel extend** コマンドを使用して拡張することができ ます。

tech support-tunnel コマンドの使用上のガイドラインについては、『Cisco Identity Services Engine CLI Reference Guide』を参照してください。

## テクニカル サポート トンネルの確立

Cisco ISE コマンドライン インターフェイス (CLI) からセキュア トンネルを確立できます。

ステップ1 Cisco ISE CLI から、次のコマンドを入力します。

#### **tech support-tunnel enable**

トンネルのパスワードとニックネームの入力が求められます。

- ステップ2 パスワードを入力します。
- ステップ **3** (任意)トンネルのニックネームを入力します。

システムによって SSH キーが生成され、パスワード、デバイスのシリアル番号および SSH キーが表示さ れます。サポート エンジニアがシステムに接続できるように、この情報をシスコ カスタマー サポートに 渡す必要があります。

ステップ **4** パスワード、デバイスのシリアル番号および SSH キーをコピーし、シスコ カスタマー サポートに送信し ます。

これで、サポートエンジニアがISEサーバに安全に接続できるようになります。サービスログに関する定 期的な通知を受信します。

# <span id="page-52-0"></span>着信トラフィックを検証する**TCP**ダンプユーティリティ

これは、予想されたパケットが実際にノードに到達したことを調査する場合に、パケットをス ニッフィングするツールです。たとえば、レポートに示されている着信認証またはログがない 場合、着信トラフィックがないのではないか、または着信トラフィックが Cisco ISE に到達で きないのではないかと疑われる場合があります。このような場合、検証するためにこのツール を実行できます。

TCP ダンプ オプションを設定し、ネットワーク トラフィックからデータを収集して、ネット ワークの問題をトラブルシューティングすることができます。

 $\sqrt{N}$ 

TCPダンプを起動すると、以前のダンプファイルは自動的に削除されます。以前のダンプファ イルを保存するには、新しい TCP ダンプ セッションを開始する前に、「TCP ダンプ ファイル の保存」の項の説明に従ってタスクを実行します。 注意

関連トピック TCP ダンプ [ファイルの保存](#page-53-0) (54 ページ)

### ネットワーク トラフィックのモニタリングでの **TCP** ダンプの使用

#### 始める前に

- [TCPダンプ(TCPDump)]ページの[ネットワークインターフェイス(Network Interface)] ドロップダウン リストには、IPv4 または IPv6 アドレスが設定されているネットワーク イ ンターフェイス カード(NIC)のみが表示されます。デフォルトでは、すべての NIC は VMware に接続されるため、NIC は、IPv6 アドレスを使用して設定され、[ネットワーク インターフェイス(Network Interface)] ドロップダウン リストに表示されます。
- tcpdumpファイルを表示するには、Cisco ISE管理ノードにAdobeFlashPlayerがインストー ルされている必要があります。
- ステップ **1 [**操作(**Operations**)**]** > **[**トラブルシューティング(**Troubleshoot**)**]** > **[**診断ツール(**Diagnostic Tools**)**]** > **[**一般ツール(**General Tools**)**]** > **[TCP** ダンプ(**TCP Dump**)**]** を選択します。
- ステップ **2** TCP ダンプ ユーティリティのソースとして [ホスト名(Host Name)] を選択します。
- ステップ **3** モニタする [ネットワーク インターフェイス(Network Interface)] をドロップダウン リストから選択しま す。

ステップ **4** オプション ボタンをクリックして、オンかオフにして、無差別モードを設定します。デフォルトは [オン (On)] です。

> 無差別モードは、ネットワークインターフェイスがシステムのCPUにすべてのトラフィックを渡すデフォ ルト パケット スニッフィング モードです。[オン(On)] のままにしておくことを推奨します。

ステップ **5** [フィルタ(Filter)] テキスト ボックスに、フィルタリングのもとになるブール演算式を入力します。

サポートされている標準 tcpdump フィルタ式: ip host 10.77.122.123 ip host 10.77.122.123 and not 10.77.122.119

ip host ISE123

- ステップ **6** [開始(Start)] をクリックして、ネットワークのモニタリングを開始します。
- ステップ7 十分な量のデータが収集された時点で [停止 (Stop) 1をクリックするか、最大パケット数 (500,000) が累 積されてプロセスが自動的に終了するまで待機します。

(注) Cisco ISE は、1500 より大きいフレーム (ジャンボ フレーム)の MTU をサポートしません。

```
関連トピック
```
TCP ダンプ [ファイルの保存](#page-53-0) (54 ページ)

## <span id="page-53-0"></span>**TCP** ダンプ ファイルの保存

#### 始める前に

「ネットワーク トラフィックのモニタリングでの TCP ダンプの使用」の項の説明に従って、 タスクを完了しておく必要があります。

 $\mathscr{D}$ 

Cisco ISE CLI を使用して TCPdump にアクセスすることもできます。詳細については、『*Cisco Identity Services Engine CLI Reference Guide*』を参照してください。 (注)

ステップ **1 [**操作(**Operations**)**]** > **[**トラブルシューティング(**Troubleshoot**)**]** > **[**診断ツール(**Diagnostic Tools**)**]** > **[**一般ツール(**General Tools**)**]** > **[TCP** ダンプ(**TCP Dump**)**]** を選択します。

ステップ2 [形式 (Format) ]をドロップダウンリストから選択します。[可読 (Human Readable) ]がデフォルトです。

ステップ **3** [ダウンロード(Download)] をクリックし、必要な場所に移動して、[保存(Save)] をクリックします。

ステップ **4** 最初に以前のダンプ ファイルを保存しないで除去するには、[削除(Delete)] をクリックします。

## エンドポイントまたはユーザの予期しない **SGACL** の比較

- ステップ **1 [**操作(**Operations**)**]** > **[**トラブルシューティング(**Troubleshoot**)**]** > **[**診断ツール(**Diagnostic Tools**)**]** > **[TrustSec** ツール(**Trustsec Tools**)**]** > **[**出力(**SGACL**)ポリシー(**Egress (SGACL) Policy**)**]** を選択しま す。
- ステップ **2** SGACL ポリシーを比較する TrustSec デバイスのネットワーク デバイス IP アドレスを入力します。
- ステップ3 [実行 (Run) ] をクリックします。
- ステップ **4** [ユーザ入力必須(User Input Required)] をクリックし、必要に応じてフィールドを変更します。
- ステップ5 [送信 (Submit) ] をクリックします。
- ステップ6 [結果概要の表示 (Show Results Summary) ] をクリックして、診断および推奨される解決手順を表示しま す。

### 出力ポリシー診断フロー

出力ポリシー診断ツールでは、次の表に示すプロセスを使用して比較が行われます。

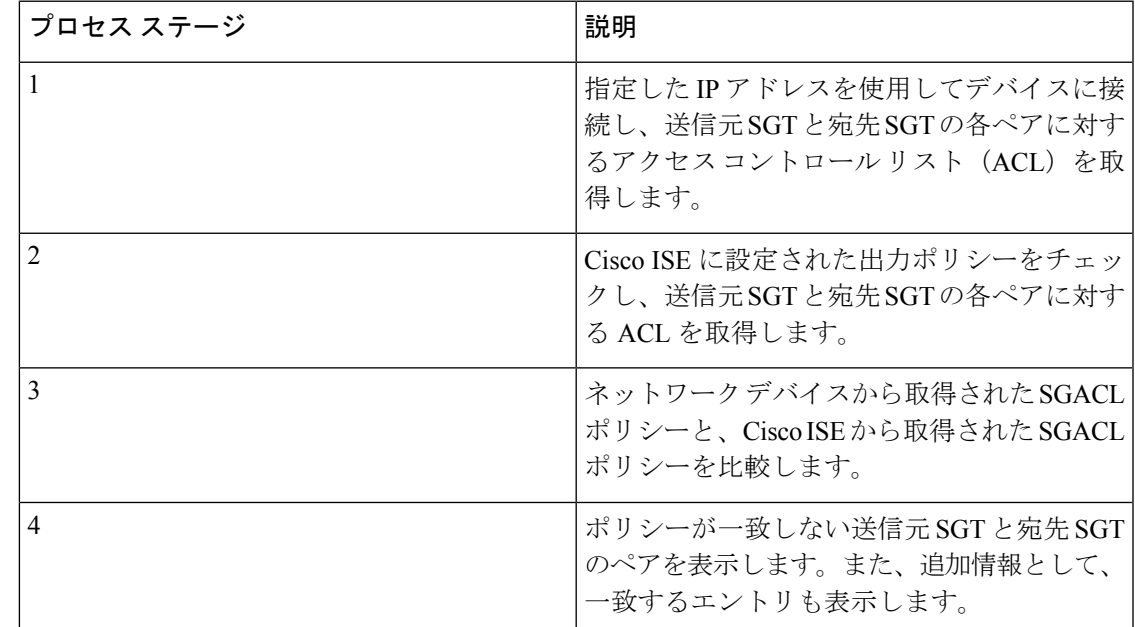

# **SXP-IP** マッピングを持つ **TrustSec** 対応ネットワークの接続問題のトラ ブルシューティング

ステップ **1 [**操作(**Operations**)**]** > **[**トラブルシューティング(**Troubleshoot**)**]** > **[**診断ツール(**Diagnostic Tools**)**]** > **[TrustSec** ツール(**Trustsec Tools**)**]** > **[SXP-IP** マッピング(**SXP-IP Mappings**)**]** を選択します。

- ステップ **2** ネットワーク デバイスのネットワーク デバイス IP アドレスを入力し、[選択(Select)] をクリックしま す。
- ステップ **3** [実行(Run)]をクリックし、[ユーザ入力必須(UserInputRequired)]をクリックして、必要なフィールド を変更します。

Expert Troubleshooter によって、ネットワーク デバイスから TrustSec SXP 接続が取得されて、ピア SXP デ バイスを選択するように再度要求するプロンプトが表示されます。

- ステップ **4** [ユーザ入力必須(User Input Required)] をクリックし、必要な情報を入力します。
- ステップ **5** SXPマッピングを比較するピアSXPデバイスのチェックボックスをオンにして、共通接続パラメータを入 力します。
- **ステップ6** [送信 (Submit) ] をクリックします。
- ステップ7 [結果概要の表示 (Show Results Summary) 1をクリックして、診断および解決手順を表示します。

## **IP-SGT** マッピングを持つ **TrustSec** 対応ネットワークの接続問題のトラ ブルシューティング

- ステップ **1 [**操作(**Operations**)**]** > **[**トラブルシューティング(**Troubleshoot**)**]** > **[**診断ツール(**Diagnostic Tools**)**]** > **[TrustSec** ツール(**Trustsec Tools**)**]** > **[IP** ユーザ **SGT**(**IP User SGT**)**]** を選択します。
- ステップ2 必要に応じてフィールドに情報を入力します。
- **ステップ3** [実行 (Run) ] をクリックします。 追加入力が要求されます。
- ステップ **4** [ユーザ入力必須(User Input Required)] をクリックし、必要に応じてフィールドを変更して、[送信 (Submit)] をクリックします。
- ステップ **5** [結果概要の表示(Show Results Summary)] をクリックして、診断および解決手順を表示します。

### デバイス **SGT** ツール

TrustSec ソリューションが有効なデバイスの場合、RADIUS 認証によって各ネットワーク デバ イスに SGT 値が割り当てられます。デバイス SGT 診断ツールは、(提供された IP アドレスを 使用して)ネットワーク デバイスに接続し、ネットワーク デバイス SGT 値を取得します。次 に RADIUS 認証レコードをチェックして、割り当てられた最新の SGT 値を特定します。最後 に、デバイス SGT ペアを表形式で表示して、SGT 値が同じであるかどうかを特定します。

デバイス **SGT** マッピングの比較による **TrustSec** 対応ネットワークの接 続問題のトラブルシューティング

- ステップ **1 [**操作(**Operations**)**]** > **[**トラブルシューティング(**Troubleshoot**)**]** > **[**診断ツール(**Diagnostic Tools**)**]** > **[TrustSec** ツール(**Trustsec Tools**)**]** > **[**デバイス **SGT**(**Device SGT**)**]** を選択します。
- ステップ **2** 必要に応じてフィールドに情報を入力します。

デフォルトのポート番号は、Telnet は 23、SSH は 22 です。

- **ステップ3** [実行 (Run) ] をクリックします。
- <span id="page-56-0"></span>ステップ **4** [結果概要の表示(Show Results Summary)] をクリックして、デバイス SGT 比較の結果を表示します。

# モニタリングノードからのエンドポイント統計データの ダウンロード

モニタリングノードからネットワークに接続するエンドポイントの統計データをダウンロード できます。ロード、CPU使用率、認証トラフィックデータを含む主要パフォーマンスメトリッ ク (KPM) が使用可能で、ネットワークの問題の監視およびトラブルシューティングに使用で きます。日次 KPM 統計情報または過去 8 週間の KPM 統計情報をそれぞれダウンロードする には、Cisco ISE コマンドライン インターフェイス(CLI)から、**application configure ise** コマ ンドを使用し、オプション 12 または 13 を使用します。

このコマンドの出力では、エンドポイントに関する次のデータが提供されます。

- ネットワーク上のエンドポイントの総数
- 正常な接続を確立したエンドポイントの数
- 認証に失敗したエンドポイントの数。
- 毎日の接続済みの新しいエンドポイントの総数
- 毎日のオンボーディングしたエンドポイントの総数

出力には、タイムスタンプの詳細、展開内の各ポリシー サービス ノード (PSN) を介して接 続したエンドポイントの総数、エンドポイントの総数、アクティブエンドポイント、負荷、お よび認証トラフィックの詳細も含まれています。

このコマンドの詳細については、『*Cisco Identity Services Engine CLI Reference Guide*』を参照し てください。

# <span id="page-57-0"></span>その他のトラブルシューティング情報の入手

Cisco ISE を使用すると、管理者ポータルから、サポートおよびトラブルシューティング情報 をダウンロードできます。サポート バンドルを使用して、Cisco Technical Assistance Center (TAC) が Cisco ISE の問題をトラブルシューティングするための診断情報を準備できます。

サポート バンドルおよびデバッグ ログにより、高度なトラブルシューティング情報が TAC に 提供されます。サポート バンドルおよびデバッグ ログは解釈が困難です。Cisco ISE で提供さ れるさまざまなレポートおよびトラブルシューティングツールを使用して、ネットワークで直 面している問題を診断およびトラブルシューティングできます。 (注)

関連トピック

ネットワーク [アクセスの問題のトラブルシューティング](#page-44-1) (45 ページ)

### **Cisco ISE** のサポート バンドル

サポートバンドルに含めるログを設定できます。たとえば、特定のサービスのログをデバッグ ログに含めるように設定できます。また、日付に基づいてログをフィルタリングできます。

ダウンロードできるログは、次のように分類されます。

- 完全な設定データベース:Cisco ISE 設定データベースは、人間が読み取れる XML 形式で ダウンロードされます。問題をトラブルシューティングしようとするときに、このデータ ベース設定を別の Cisco ISE ノードにインポートして、シナリオを再現できます。
- デバッグログ:ブートストラップ、アプリケーション設定、ランタイム、展開、公開キー インフラストラクチャ(PKI)情報、およびモニタリングとレポートが取得されます。

デバッグ ログによって、特定の Cisco ISE コンポーネントのトラブルシューティング情報 が提供されます。デバッグログを有効にするには、第11章「ログ」を参照してください。 デバッグ ログを有効にしない場合、情報メッセージ (INFO) はすべてサポート バンドル に含まれます。詳細については、Cisco ISE デバッグ ログ (60ページ) を参照してくださ い。

- ローカル ログ:Cisco ISE で実行されるさまざまなプロセスからの syslog メッセージが含 まれています。
- コアファイル:クラッシュの原因の特定に役立つ重要な情報が含まれています。これらの ログは、アプリケーションがクラッシュし、アプリケーションにヒープダンプが含まれて いる場合に作成されます。
- モニタリングおよびレポートログ:アラートおよびレポートに関する情報が含まれていま す。
- システム ログ:Cisco Application Deployment Engine(ADE)関連の情報が含まれていま す。

• ポリシー設定:Cisco ISE で設定されたポリシーが人間が読み取れる形式で含まれます。

これらのログは、Cisco ISE CLI から **backup-logs** コマンドを使用してダウンロードできます。 詳細については、『*Cisco Identity Services Engine CLI Reference Guide*』を参照してください。

(注)

インライン ポスチャ ノードの場合、管理者ポータルからサポート バンドルをダウンロードで きません。Cisco ISE CLI から **backup-logs** コマンドを使用して、インライン ポスチャ ノード のログをダウンロードする必要があります。

これらのログを管理者ポータルからダウンロードすることを選択した場合、次の操作を実行で きます。

- デバッグ ログやシステム ログなどのログ タイプに基づいて、ログのサブセットのみをダ ウンロードします。
- 選択したログタイプの最新の「*n*」個のファイルのみをダウンロードします。このオプショ ンによって、サポート バンドルのサイズとダウンロードにかかる時間を制御できます。

モニタリングログによって、モニタリング、レポート、およびトラブルシューティング機能に 関する情報が提供されます。ログのダウンロードの詳細については、Cisco ISE ログ [ファイル](#page-58-0) [のダウンロード](#page-58-0) (59 ページ)を参照してください。

### サポート バンドル

サポート バンドルは、単純な tar.gpg ファイルとしてローカル コンピュータにダウンロードで きます。サポート バンドルは、日付とタイム スタンプを使用して、

ise-support-bundle ise-support-bundle-mm-dd-yyyy--hh-mm.tar..gpg という形式で名前が付けられま す。ブラウザに、適切な場所にサポートバンドルを保存するように要求するプロンプトが表示 されます。サポート バンドルの内容を抽出し、README.TXT ファイルを表示できます。この ファイルには、サポートバンドルの内容と、ISEデータベースがサポートバンドルに含まれて いる場合はその内容をインポートする方法が示されています。

### <span id="page-58-0"></span>**Cisco ISE** ログ ファイルのダウンロード

ネットワークでの問題のトラブルシューティング時に、Cisco ISE ログ ファイルをダウンロー ドして、詳細情報を確認できます。

インストールとアップグレードに関する問題のトラブルシューティングを行うには、ADE-OS および他のログ ファイルを含む、システム ログをダウンロードすることもできます。

サポートバンドルをダウンロードする際には、暗号化キーを手動で入力する代わりに、暗号化 用の公開キーを使用するように選択できるようになりました。このオプションを選択すると、 CiscoPKIはサポートバンドルの暗号化および復号化に使用されます。CiscoTACは、公開キー と秘密キーを保持します。Cisco ISE はサポート バンドルの暗号化に公開キーを使用します。 Cisco TAC は、秘密キーを使用してサポート バンドルを復号化できます。このオプションは、

トラブルシューティング用に Cisco TAC にサポート バンドルを提供する場合に使用します。 オンプレミスの問題をトラブルシューティングしている場合、共有キー暗号化を使用します。

#### 始める前に

- 次のタスクを実行するには、スーパー管理者またはシステム管理者の権限が必要です。
- デバッグ ログとデバッグ ログ レベルを設定します。
- ステップ **1 [**操作(**Operations**)**]** > **[**トラブルシューティング(**Troubleshoot**)**]** > **[**ログのダウンロード(**Download Logs**)**]** > > **[**アプライアンス ノード リスト(**Appliance node list**)**]** を選択します。
- ステップ **2** サポート バンドルをダウンロードするノードをクリックします。
- ステップ **3** [サポートバンドル(SupportBundle)]タブでは、サポートバンドルに入力するパラメータを選択します。 すべてのログを含めると、サポートバンドルが大きくなりすぎて、ダウンロードに時間がかかります。ダ ウンロード プロセスを最適化するには、最新の *n* ファイルのみをダウンロードするように選択します。
- ステップ **4** サポート バンドルを生成する開始日と終了日を入力します。
- ステップ **5** 次のいずれかを実行します。
	- 公開キー暗号化 (Public Key Encryption):このオプションは、トラブルシューティング用にCisco TAC にサポート バンドルを提供する場合に選択します。
	- •共有キー暗号化 (Shared Key Encryption):このオプションは、オンプレミスでローカルで問題をトラ ブルシューティングする場合に選択します。このオプションを選択すると、サポート バンドル用の暗 号キーを入力する必要があります。
- ステップ **6** サポート バンドルの暗号キーを入力し、再入力します。
- ステップ7 [サポート バンドルの作成 (Create Support Bundle) 1をクリックします。
- ステップ **8** [ダウンロード(Download)] をクリックして、新しく作成されたサポート バンドルをダウンロードしま す。

サポート バンドルは、アプリケーション ブラウザを実行しているクライアント システムにダウンロード される tar.gpg ファイルです。

次のタスク

特定のコンポーネントのデバッグ ログをダウンロードします。

関連トピック

デバッグ [ログのダウンロード](#page-62-1) (63 ページ)

## <span id="page-59-0"></span>**Cisco ISE** デバッグ ログ

デバッグ ログには、さまざまな Cisco ISE コンポーネントのトラブルシューティング情報が含 まれています。デバッグ ログには、過去 30 日間に生成された重大な警告アラームと、過去 7

日間に生成された情報アラームが含まれています。問題を報告しているときに、これらのデ バッグログを有効にして、問題の診断と解決のためにこれらのログを送信するよう求められる 場合があります。

### デバッグ ログの入手

ステップ1 [デバッグ ログの設定 (Debug Log Configuration) ] ページで、デバッグ ログを取得するコンポーネントを 設定します。

ステップ **2** デバッグ ログをダウンロードします。

関連トピック デバッグ [ログのダウンロード](#page-62-1) (63 ページ)

### **Cisco ISE** コンポーネントおよび対応するデバッグ ログ

表 **5 :** コンポーネントおよび対応するデバッグ ログ

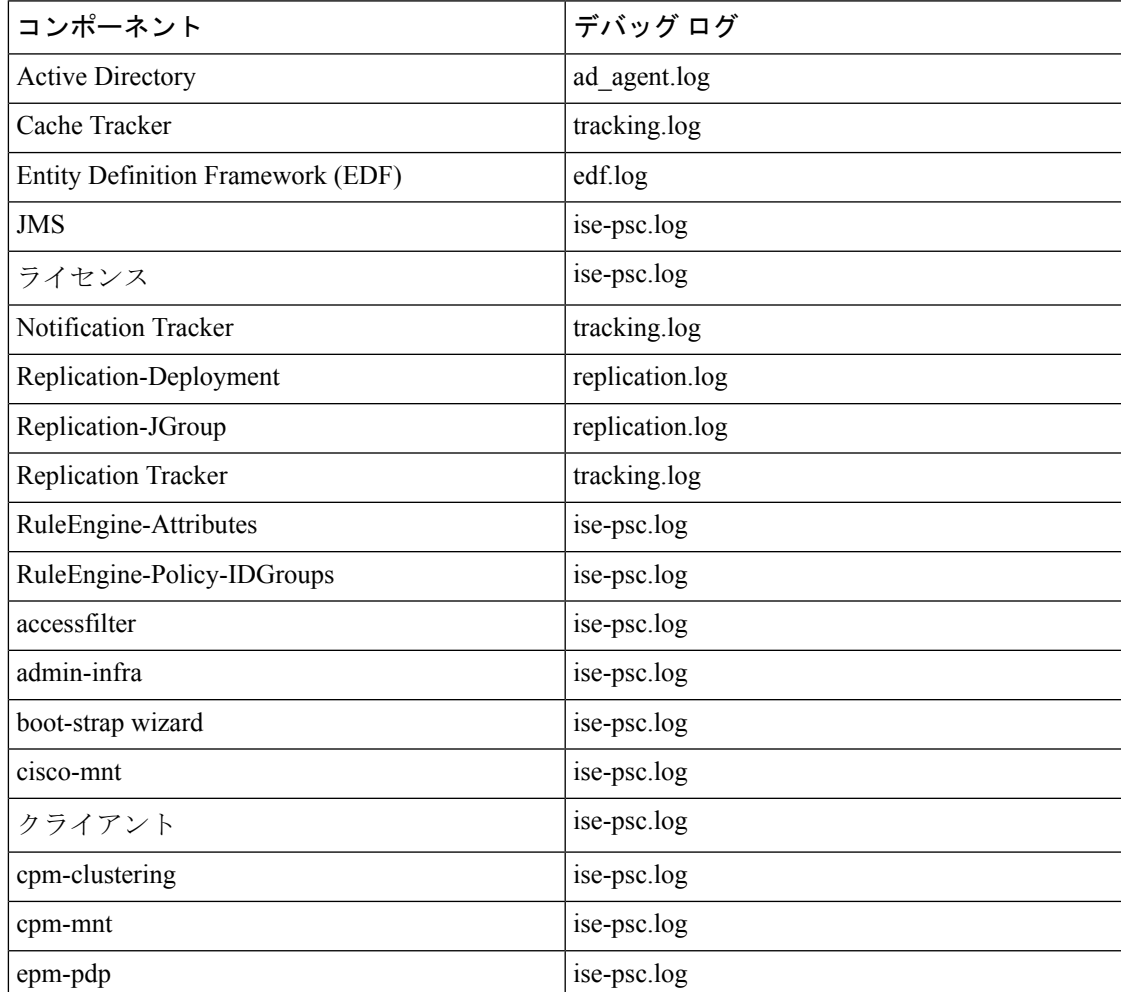

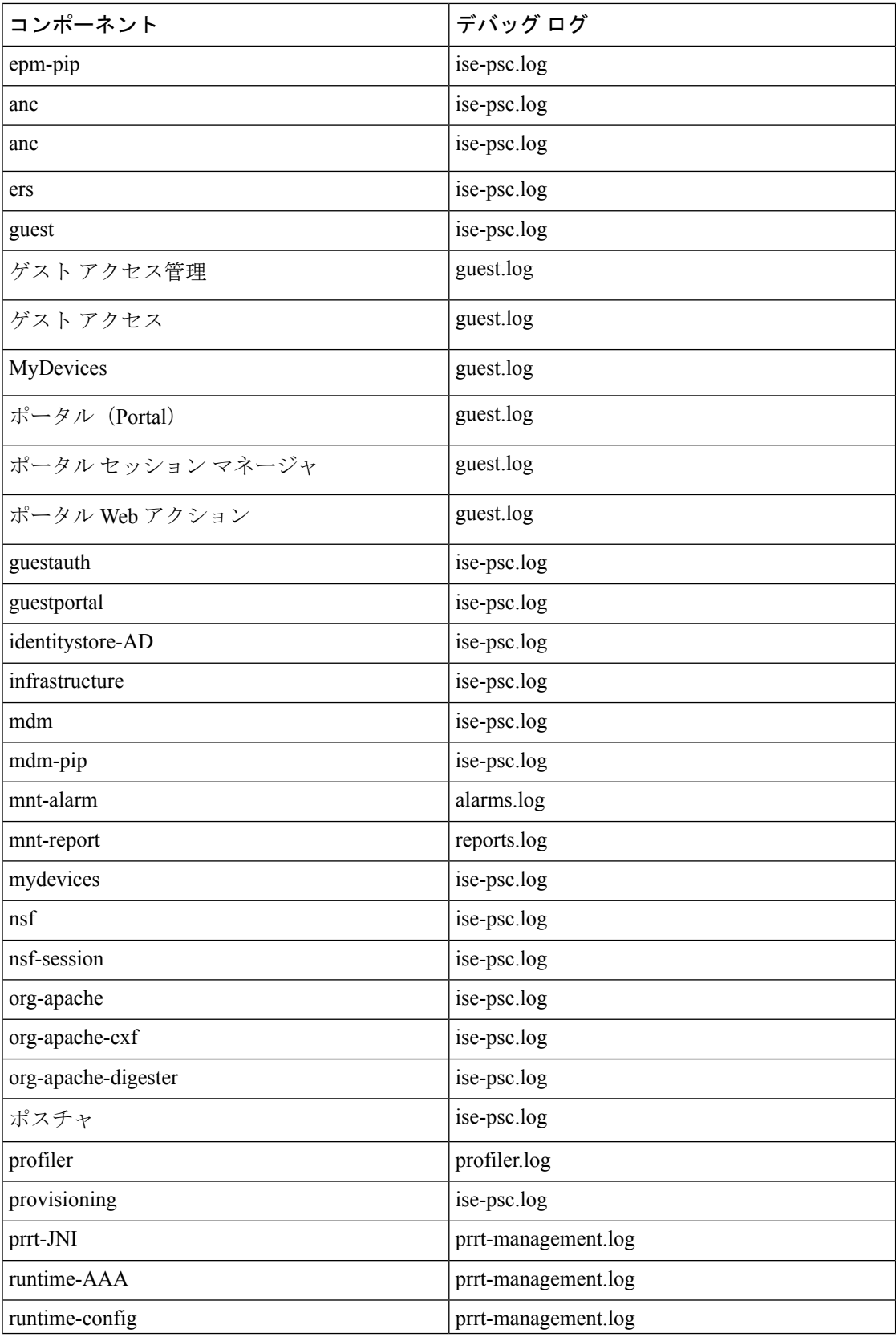

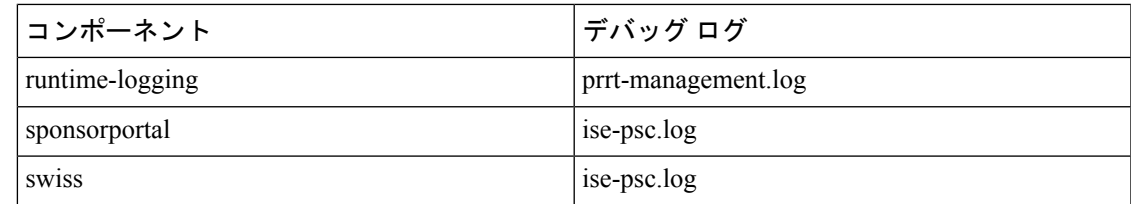

## <span id="page-62-1"></span>デバッグ ログのダウンロード

#### 始める前に

次のタスクを実行するには、スーパー管理者またはシステム管理者である必要があります。

- ステップ **1 [**操作(**Operations**)**]** > **[**トラブルシューティング(**Troubleshoot**)**]** > **[**ログのダウンロード(**Download Logs**)**]** > > **[**アプライアンス ノード リスト(**Appliance node list**)**]** を選択します。
- ステップ **2** [アプライアンス ノード リスト(Appliance node list)] で、デバッグ ログをダウンロードするノードをク リックします。
- ステップ **3** [デバッグ ログ(Debug Logs)] タブをクリックします。

デバッグ ログ タイプとデバッグ ログのリストが表示されます。このリストは、デバッグ ログの設定に基 づいています。

ステップ **4** ダウンロードするログファイルをクリックし、クライアントブラウザを実行しているシステムに保存しま す。

> 必要に応じて、このプロセスを繰り返して他のログファイルをダウンロードできます。次に示すのは、[デ バッグ ログ(Debug Logs)] ページからダウンロードできるその他のデバッグ ログです。

- isebootstrap.log:ブートストラップ ログ メッセージを提供します
- monit.log:ウォッチドッグ メッセージを提供します
- pki.log:サードパーティの暗号ライブラリ ログを提供します
- iseLocalStore.log:ローカル ストア ファイルに関するログを提供します
- ad agent.log: Microsoft Active Directory サードパーティ ライブラリ ログを提供します
- catalina.log:サードパーティ ログを提供します

# <span id="page-62-0"></span>モニタリング データベース

モニタリング機能によって利用されるデータレートおよびデータ量には、これらの目的専用の ノード上に別のデータベースが必要です。

ポリシーサービスと同様に、モニタリングには専用のデータベースがあり、この項で説明する トピックのようなメンテナンス タスクを実行する必要があります。

#### 関連トピック

[ログ収集\(](#page-37-0)Log Collection) (38 ページ) モニタリング [データベースのバックアップと復元](#page-63-0) (64 ページ) モニタリング [データベースの消去](#page-63-1) (64 ページ)

### <span id="page-63-0"></span>モニタリング データベースのバックアップと復元

モニタリングデータベースは、大量のデータを処理します。時間が経つにつれ、モニタリング ノードのパフォーマンスと効率は、そのデータをどう管理するかによって変わってきます。効 率を高めるために、データを定期的にバックアップして、それをリモートのリポジトリに転送 することを推奨します。このタスクは、自動バックアップをスケジュールすることによって自 動化できます。

 $\mathscr{P}$ 

消去操作の実行中には、バックアップを実行しないでください。消去操作の実行中にバック アップが開始されると、消去操作が停止または失敗します。 (注)

セカンダリ モニタリング ノードを登録する場合は、最初にプライマリ モニタリング ノードを バックアップしてから、新しいセカンダリ モニタリング ノードにデータを復元することを推 奨します。これにより、新しい変更内容が複製されるため、プライマリ モニタリング ノード の履歴が新しいセカンダリ ノードと同期状態となります。

### <span id="page-63-1"></span>モニタリング データベースの消去

消去プロセスでは、消去時にデータを保持する月数を指定することで、モニタリング データ ベースのサイズを管理できます。デフォルトは3ヵ月間です。この値は、消去用のディスク領 域使用率しきい値(ディスク領域のパーセンテージ)に達したときに使用されます。このオプ ションでは、各月は 30 日で構成されます。デフォルトの 3 ヵ月は 90 日間です。

#### 関連トピック

モニタリング [データベースの消去に関するガイドライン](#page-63-2) (64 ページ)

### <span id="page-63-2"></span>モニタリング データベースの消去に関するガイドライン

次に、モニタリングデータベースのディスク使用に関連して従うべきガイドラインをいくつか 示します。

• モニタリング データベースのディスク使用量がしきい値設定の 80% を超えた場合、デー タベース サイズが割り当てられたディスク サイズを超過したことを示すクリティカル ア ラームが生成されます。ディスク使用量が 90% より大きい場合は、別のアラームが生成 されます。

消去プロセスが実行され、ステータス履歴レポートが作成されます。このレポートは、**[**操 作(**Operations**)**]** > **[**レポート(**Reports**)**]** > **[**展開ステータス(**Deployment Status**)**]** > **[**データ消去の監査(**Data Purging Audit**)**]** を選択して表示できます。消去の完了時に情 報(INFO)アラームが生成されます。

• 消去は、データベースの使用済みディスク領域のパーセンテージにも基づきます。モニタ リング データベースの使用済みディスク領域がしきい値(デフォルトは 80%)以上にな ると、消去プロセスが開始されます。このプロセスは、管理者ポータルの設定に関係な く、過去 7 日間のモニタリング データのみを削除します。ディスク領域が 80% 未満にな るまで繰り返しプロセスを続行します。消去では、処理の前にモニタリングデータベース のディスク領域制限が常にチェックされます。

### 運用データの消去

ISE MnT 運用(OPS)データベースには、ISE レポートに生成される情報が含まれています。 最近の ISE リリースでは、ISE admin CLI コマンド **application configure ise** を実行した後に、 [M&T運用データを消去(PurgeM&TOperationalData)]と[M&Tデータベースをリセット(Reset M&T Database)] のオプションを使用します。

パージオプションは、データのクリーンアップに使用します。また、保持する日数を尋ねるプ ロンプトを表示します。リセットオプションを使用すると、データベースが工場出荷時の初期 状態にリセットされるため、バックアップされているすべてのデータが完全に削除されます。 ファイルがファイルシステム領域を過度に消費している場合、データベースをリセットするこ とができます。

リセットオプションを使用すると、再起動するまで、ISEサービスが一時的に利用できなくな ります。 (注)

[運用データの消去 (Operational Data Purging) ] ページ ([管理 (Administration)] > [システム (System) ]>[メンテナンス (Maintenance) ]>[運用データの消去 (Operational Data Purging) ]) には、「データベースの使用状況 (Database Utilization) ] 領域と [データを今すぐ消去(Purge Data Now)] 領域があります。[データベースの使用状況(Database Utilization)] 領域には、使 用可能なデータベース容量の合計と、保存されている RADIUS および TACACS データが表示 されます。ステータスバーをマウスオーバーすると、利用可能なディスク容量と、データベー スに既存データが保存されている日数が表示されます。RADIUS データと TACACS データを 保持できる期間を [データ保存期間 (Data Retention Period) 1領域に指定できます。データは毎 朝午前4時に消去されます。また、保存日数を指定して、消去前にデータをリポジトリにエク スポートするように設定できます。[リポジトリのエクスポートを有効にする(Enable Export Repository)]チェックボックスをオンにして、リポジトリを選択して作成し、暗号キーを指定 できます。

[データを今すぐ消去(Purge Data Now)] 領域では、すべての RADIUS および TACACS データ を消去するか、またはデータ消去までに保存できる日数を指定できます。

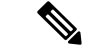

消去前にリポジトリにエクスポートできるテーブルは、RADIUS 認証およびアカウンティン グ、TACACS認証およびアカウンティング、RADIUSエラー、および設定が誤っているサプリ カントの各テーブルです。 (注)

#### 関連トピック

[古い運用データの消去](#page-65-0) (66 ページ)

### <span id="page-65-0"></span>古い運用データの消去

運用データはサーバに一定期間集められています。すぐに削除することも、定期的に削除する こともできます。データ消去の監査レポートを表示して、データ消去が成功したかどうかを確 認できます。

#### 始める前に

次のタスクを実行するには、スーパー管理者またはシステム管理者である必要があります。

- ステップ **1 [**管理(**Administration**)**]** > **[**システム(**System**)**]** > **[**メンテナンス(**Maintenance**)**]** > **[**運用データの消去 (**Operational Data Purging**)**]** を選択します。
- ステップ **2** 次のいずれかを実行します。

• [データ保持期間(Data Retention Period )] 領域で次の操作を行います。

- **1.** RADIUS または TACACS データを保持する期間を日単位で指定します。指定した期間より前の データはすべてリポジトリにエクスポートされます。
- **2.** [リポジトリ(Repository)] 領域で、[リポジトリのエクスポートを有効にする(Enable Export Repository)] チェックボックスをオンにし、データを保存するリポジトリを選択します。詳細に ついては、「リポジトリの作成」の項を参照してください。
- **3.** [暗号キー(Encryption Key)] テキスト ボックスに必要なパスワードを入力します。
- **4.** [保存 (Save) ] をクリックします。
	- 設定した保持期間が診断データに対応する既存の保持しきい値未満の場合、設定値は既 存のしきい値を上書きします。たとえば、保持期間を 3 日に設定し、この値が診断テー ブルの既存のしきい値(たとえば、5日のデフォルト)未満の場合、データはこのページ で設定した値(3日)に従って消去されます。 (注)

• [データを今すぐ消去(Purge Data Now)] 領域で、次の操作を行います。

**1.** すべてのデータを消去するか、または指定された日数よりも古いデータを消去します。データは リポジトリに保存されません。

**2.** [消去 (Purge) ] をクリックします。

# <span id="page-66-0"></span>データベースのクラッシュまたはファイルの破損の問題

Cisco ISEは、データ損失が発生する停電またはその他の理由により、Oracleデータベースファ イルが破損している場合にクラッシュすることがあります。インシデントに応じて、データ損 失から回復するには、次の手順を実行します。

- 展開で PAN が破損した場合は、セカンダリ PAN [をプライマリ](https://www.cisco.com/c/en/us/td/docs/security/ise/2-4/admin_guide/b_ise_admin_guide_24/b_ise_admin_guide_24_new_chapter_011.html#ID590) PAN に昇格する必要があ ります。
- 小規模な展開またはその他の理由により、SPAN を昇格できない場合は、利用可能な最新 のバックアップ[を復元します](https://www.cisco.com/c/en/us/td/docs/security/ise/2-4/admin_guide/b_ise_admin_guide_24/b_ise_admin_guide_24_new_chapter_011.html)。
- PSNが破損した場合は、次の手順を実行して、[登録解除、](https://www.cisco.com/c/en/us/td/docs/security/ise/2-4/admin_guide/b_ise_admin_guide_24/b_ise_admin_guide_24_new_chapter_011.html#ID185)[設定のリセット](https://www.cisco.com/c/en/us/td/docs/security/ise/1-0/cli_ref_guide/ise10_cli/ise10_cli_app_a.html#pgfId-1718131)、ノード[の再登](https://www.cisco.com/c/en/us/td/docs/security/ise/2-4/admin_guide/b_ise_admin_guide_24/b_ise_admin_guide_24_new_chapter_011.html#ID177) [録](https://www.cisco.com/c/en/us/td/docs/security/ise/2-4/admin_guide/b_ise_admin_guide_24/b_ise_admin_guide_24_new_chapter_011.html#ID177)を行います。
- スタンドアロン ボックスの場合、利用可能な最新のバックアップを[復元します。](https://www.cisco.com/c/en/us/td/docs/security/ise/2-4/admin_guide/b_ise_admin_guide_24/b_ise_admin_guide_24_new_chapter_011.html)

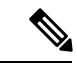

最新の設定変更が失われないようにするために、スタンドアロン ボックスからバックアップを定期的に取得します。 (注)

I

データベースのクラッシュまたはファイルの破損の問題